### Dell Precision R7610 工作站 擁有者手冊

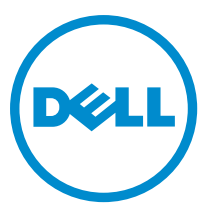

管制型號: E15S 管制類型: E15S002

#### <span id="page-1-0"></span>註、警示與警告

■ 註: 「註」表示可以幫助您更有效地使用電腦的重要資訊。

#### 警示: 「警示」表示有可能會損壞硬體或導致資料遺失,並告訴您如何避免發生此類問題。

#### 警告: 「警告」表示有可能會導致財產損失、人身傷害甚至死亡。

#### **©** 2013 Dell Inc.

本文所使用的商標:Dell™、DELL 徽標、Dell Precision™、Precision ON™、ExpressCharge™、Latitude™、Latitude ON™、OptiPlex™、 Vostro ™及 Wi-Fi Catcher™ 為 Dell Inc. 的商標。Intel®、Pentium®、Xeon®、Core™、Atom™、Centrino® 及 Celeron® 為 Intel Corporation 在美國或其他國家的註冊商標或商標。AMD® 為 Advanced Micro Devices, Inc. 的註冊商標,AMD Opteron™、 AMD Phenom™、AMD Sempron™、AMD Athlon™、ATI Radeon™ 及 ATI FirePro™ 為 Advanced Micro Devices、Inc. 的商標。 Microsoft®、Windows®、MS-DOS®、Windows Vista®、Windows Vista 開始按鈕及 Office Outlook® 為 Microsoft Corporation 在美 國及/或其他國家的商標或註冊商標。Blu-ray Disc™ 為 Blu-ray Disc Association (BDA) 所有的商標並授權予光碟及播放機使用。 Bluetooth® 文字商標為 Bluetooth® SIG、Inc. 的註冊商標且 Dell Inc. 經授權使用。Wi-Fi® 為 Wireless Ethernet Compatibility Alliance、Inc. 的註冊商標。

2013 - 05

Rev. A00

## 目錄

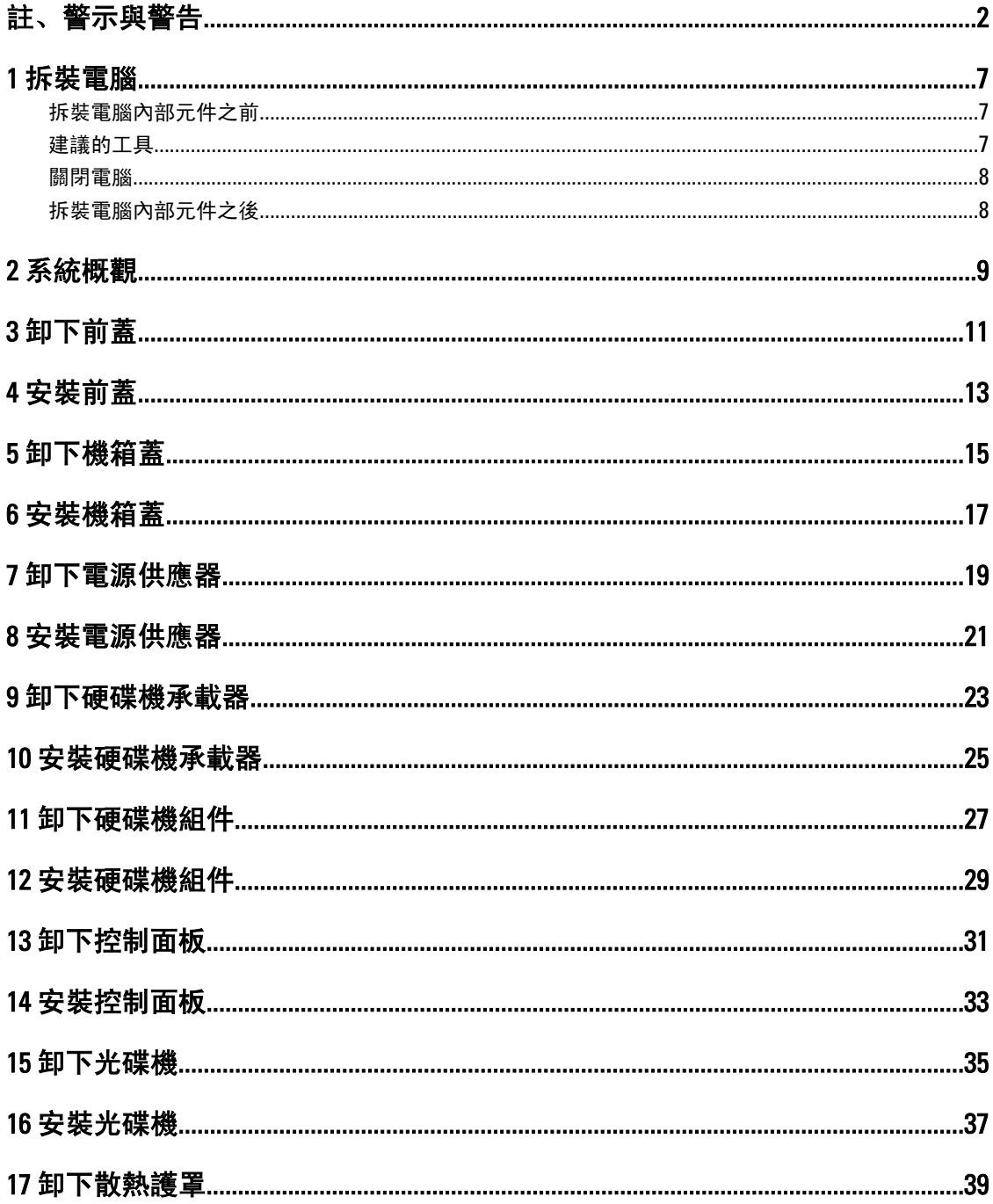

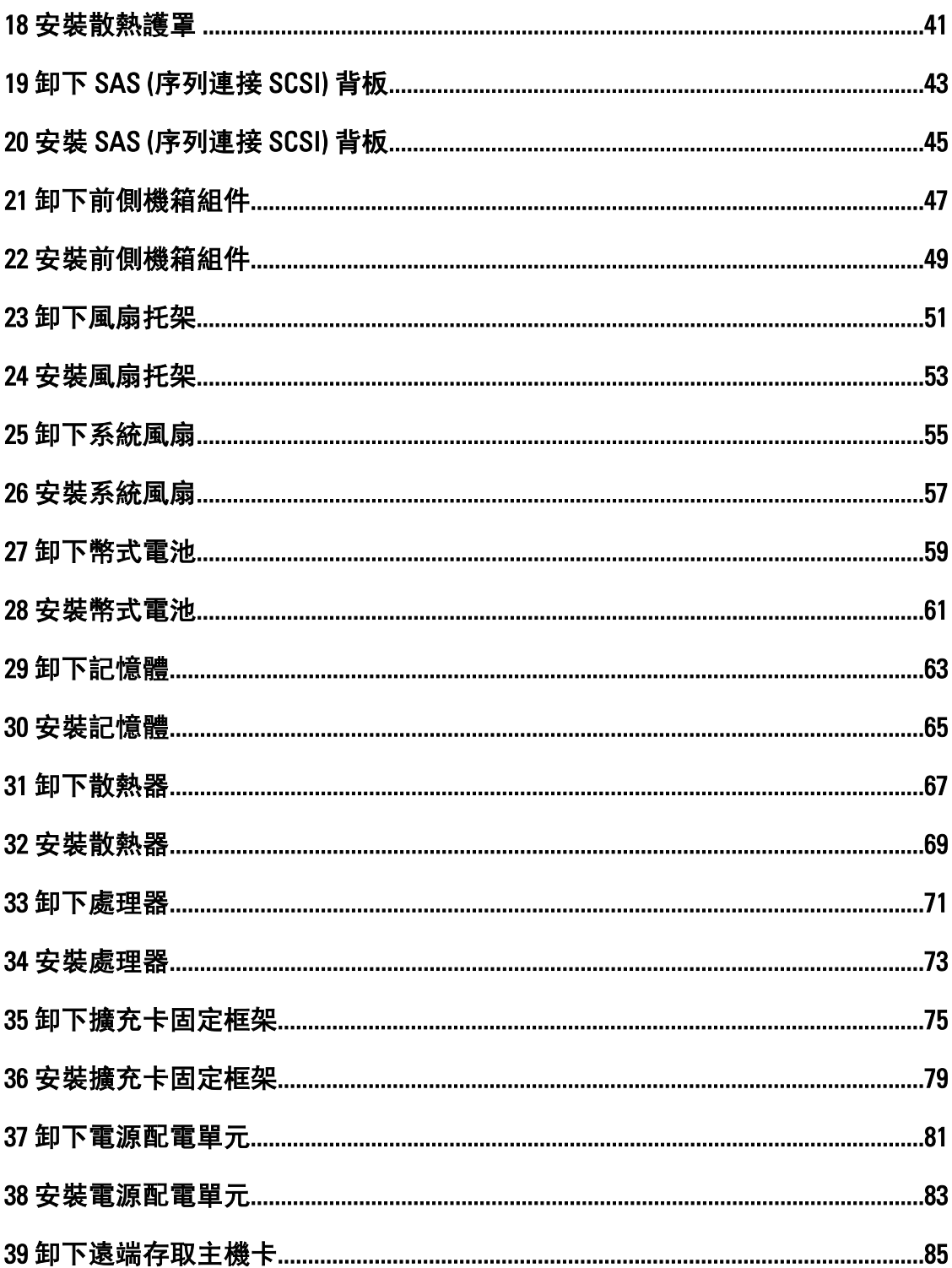

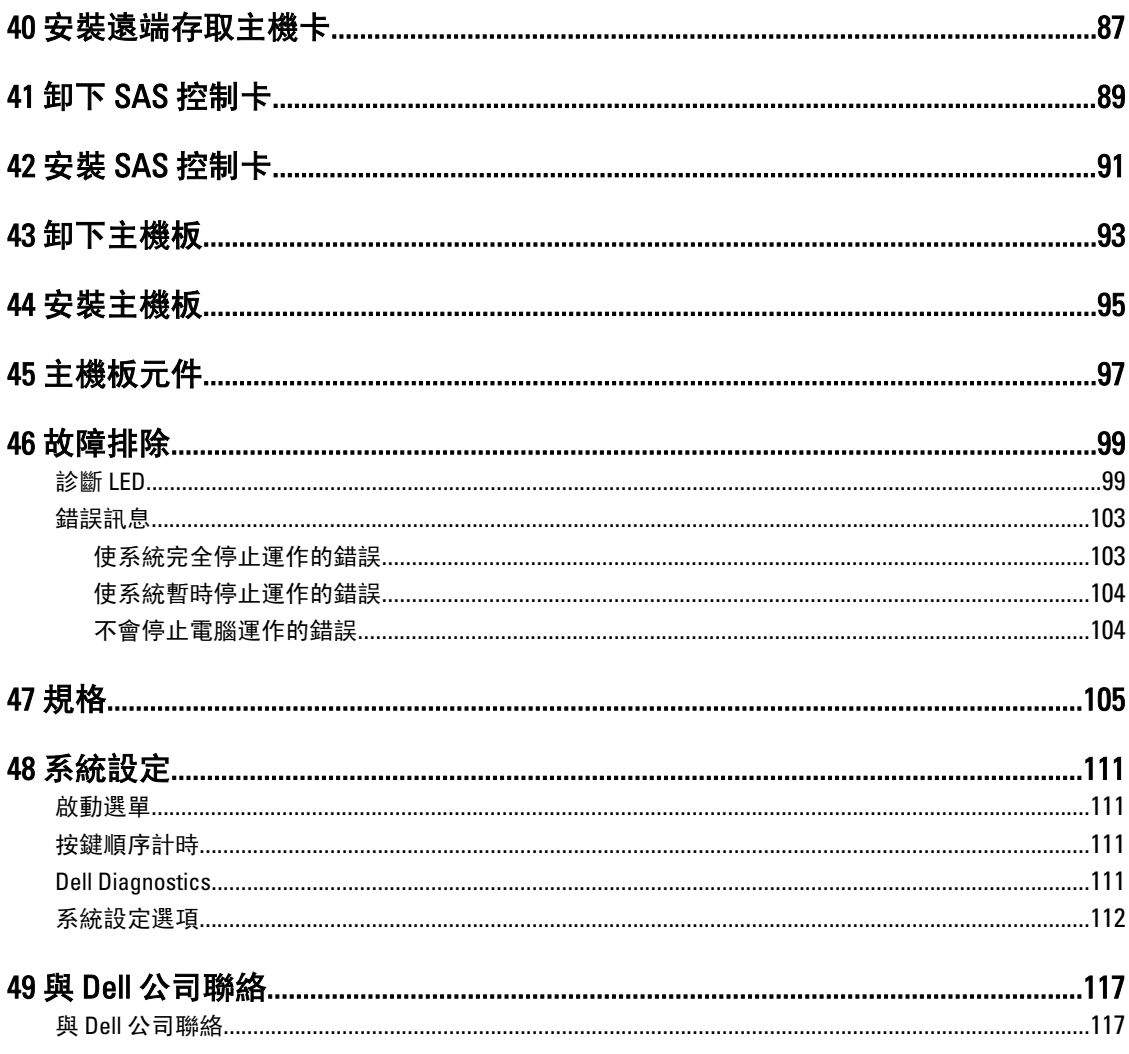

#### <span id="page-6-0"></span>拆裝電腦

#### 拆裝電腦內部元件之前

請遵守以下安全規範,以避免電腦受到可能的損壞,並確保您的人身安全。除非另有說明,否則本文件中的每 項程序均假定已執行下列作業:

- 您已閱讀電腦隨附的安全資訊。
- 按相反的順序執行卸下程序可以裝回或安裝 (當元件為單獨購買時) 元件。

警告: 拆裝電腦內部元件之前,請先閱讀電腦隨附的安全資訊。如需更多安全最佳實務資訊,請參閱 Regulatory Compliance (法規遵循) 首頁:www.dell.com/regulatory\_compliance

警示: 許多維修僅可由獲得認可的維修技術人員來完成。您只能依照產品說明文件中的授權說明或在線上 或電話服務和支援團隊的指導下,執行故障排除和簡單的維修。由未經 Dell 授權的維修造成的損壞不在 保固範圍之內。請閱讀並遵循產品隨附的安全指示。

警示: 為避免靜電損壞,請使用接地腕帶或經常碰觸未上漆的金屬表面 (例如電腦後面的連接器),以導去 身上的靜電。

警示: 處理元件和插卡時要特別小心。請勿碰觸元件或插卡上的觸點。手持插卡時,請握住插卡的邊緣或 其金屬固定托架。手持處理器之類的元件時,請握住其邊緣而不要握住其插腳。

警示: 拔下纜線時,請握住連接器或拉片將其拔出,而不要拉扯纜線。某些纜線的連接器帶有鎖定彈片; 若要拔下此類纜線,請向內按壓鎖定彈片,然後再拔下纜線。在拔出連接器時,連接器的兩側應同時退 出,以避免弄彎連接器插腳。此外,連接纜線之前,請確定兩個連接器的朝向正確並且對齊。

■ 註: 您電腦的顏色和特定元件看起來可能與本文件中所示不同。

為避免損壞電腦,請在開始拆裝電腦內部元件之前,先執行下列步驟。

- 1. 確定工作表面平整乾淨,以防止刮傷電腦外殼。
- 2. 關閉電腦 (請參閱關閉電腦)。

#### 警示: 若要拔下網路纜線,請先將纜線從電腦上拔下,然後再將其從網路裝置上拔下。

- 3. 從電腦上拔下所有網路纜線。
- 4. 從電源插座上拔下電腦和所有連接裝置的電源線。
- 5. 拔下電腦的電源線後,請按住電源按鈕,以導去主機板上的剩餘電量。
- 6. 卸下機箱蓋。

警示: 在觸摸電腦內部的任何元件之前,請觸摸未上漆的金屬表面 (例如電腦背面的金屬),以確保接 地並導去您身上的靜電。作業過程中,應經常碰觸未上漆的金屬表面,以導去可能損壞內部元件的 靜電。

#### 建議的工具

本文件中的程序可能需要以下工具:

• 小型平頭螺絲起子

1

- <span id="page-7-0"></span>• 十字槽螺絲起子
- 小型塑膠畫線器

#### 關閉電腦

警示: 為避免遺失資料,請在關閉電腦之前儲存並關閉所有開啟的檔案,結束所有開啟的程式。

- 1. 關閉作業系統:
	- 在 Windows 8 中:
		- \* 使用觸控裝置:
			- a. 從螢幕右緣向內掃動, 以開啟快速鍵功能表, 然後選擇設定。
			- b. 選擇  $\bigcup$  然後選擇**關機**
		- \* 使用滑鼠:
			- a. 將游標指向螢幕右上角, 然後按一下設定。

b. 按一下
$$
\overset{\bullet}{\bigcup}
$$
 紫後選擇**開機**。

– 在 Windows 7 中:

1. 按一下開始 $\bullet$ 。 2. 按一下關機。

或

- 1. 按一下開始
- 2. 按一下開始功能表右下角的箭頭 (如下所示), 然後按一下關機。

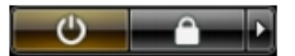

2. 確定電腦及連接的所有裝置均已關閉。當您將作業系統關機時,如果電腦和附接的裝置未自動關閉,請將 電源按鈕按住約 6 秒以關機。

#### 拆裝電腦內部元件之後

在完成任何更換程序後,請確定先連接所有外接式裝置、介面卡、纜線等之後,再啟動電腦。

1. 裝回機箱蓋。

#### 警示: 若要連接網路纜線,請先將網路纜線插入網路裝置,然後再將其插入電腦。

- 2. 將電話或網路纜線連接至電腦。
- 3. 將電腦和所有連接裝置連接至電源插座。
- 4. 開啟您的電腦。
- 5. 如有需要,可透過執行 Dell Diagnostics 來確認電腦是否正常作業。

<span id="page-8-0"></span>系統概觀

下圖為在卸下前蓋和護蓋後,電腦背面的內視圖。圖說顯示電腦內部各元件的名稱和配置。

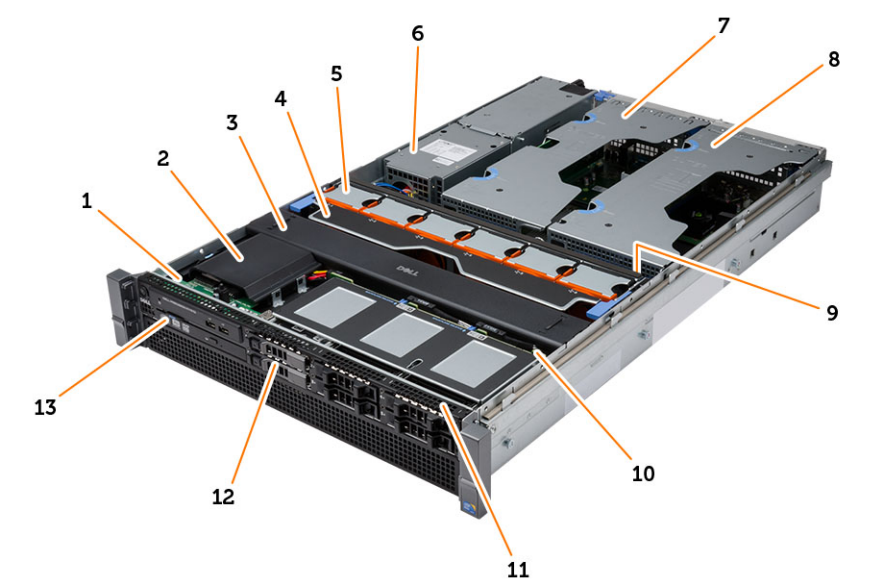

- 1. 控制面板
- 2. 塑膠護蓋
- 3. 散熱護罩
- 4. 風扇托架
- 5. 系統風扇
- 6. 電源配電單元
- 7. 中間擴充卡固定框架
- 8. 外側擴充卡固定框架
- 9. 幣式電池
- 10. SAS 背板
- 11. 前側機箱組件
- 12. 硬碟機
- 13. 光碟機

<span id="page-10-0"></span>卸下前蓋

- 1. 按照*拆裝電腦內部元件之前*中的程序進行操作。
- 2. 使用提供的鑰匙將前蓋解除鎖定。 a) 抬起前蓋的釋放彈片,將前蓋從電腦輕輕拉出。

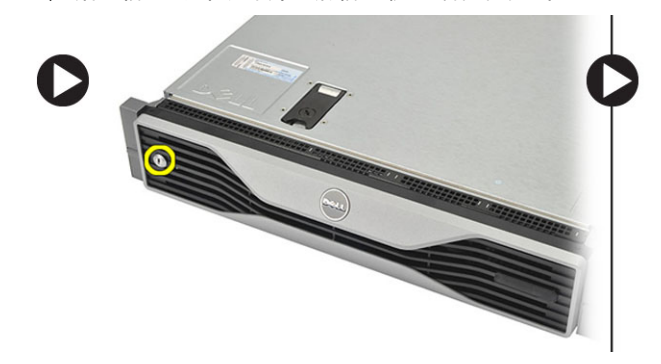

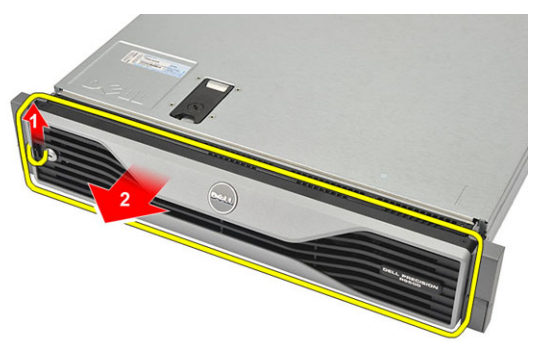

<span id="page-12-0"></span>安裝前蓋

- 1. 將前蓋向下插入其插槽,然後將它朝電腦推動。
- 2. 固定釋放彈片。
- 3. 使用提供的鑰匙將前蓋鎖定。
- 4. 按照拆裝電腦內部元件之後中的程序進行操作。

## <span id="page-14-0"></span>卸下機箱蓋

- 1. 按照*拆裝電腦內部元件之前*中的程序進行操作。
- 2. 卸下:

– 前蓋

- 3. 以逆時針方向將鎖定釋放閂鎖轉動至解除鎖定位置。
	- a) 提起閂鎖並將機箱蓋朝向電腦後方推動。

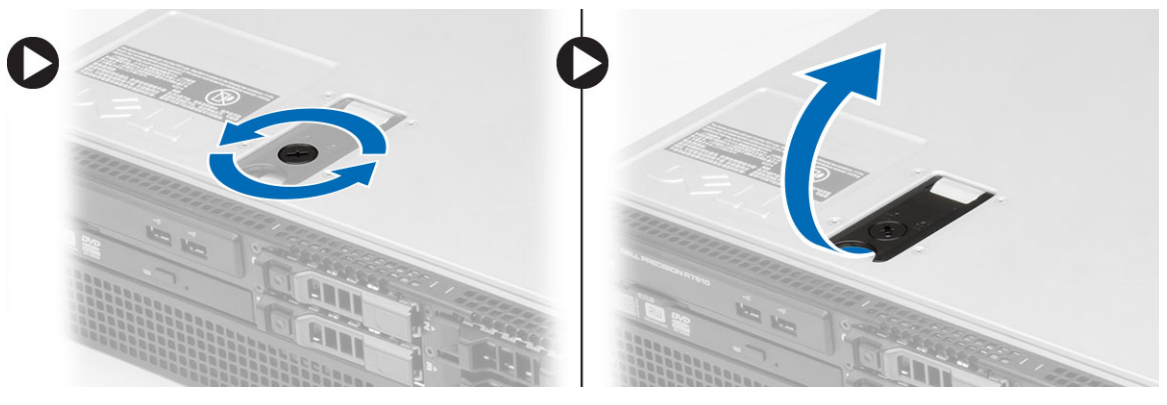

4. 將後蓋從電腦上提起並拿開。

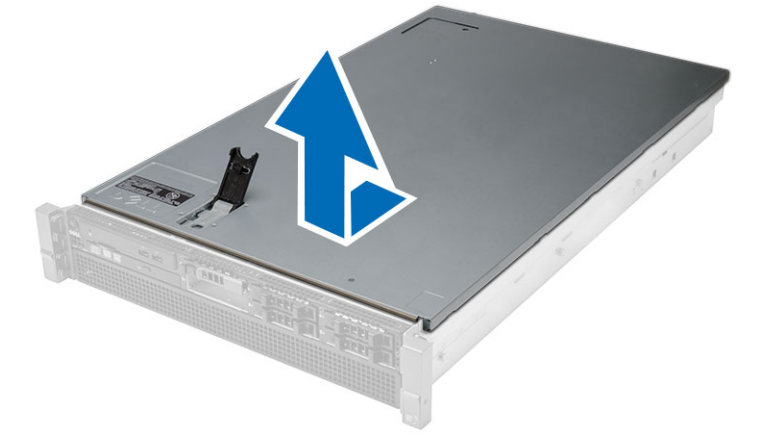

## <span id="page-16-0"></span>安裝機箱蓋

- 1. 將機箱蓋置於電腦上,然後將它向下壓直到卡至定位。
- 2. 壓下機箱蓋閂鎖。
- 3. 安裝前蓋。
- 4. 按照拆裝電腦內部元件之後中的程序進行操作。

## <span id="page-18-0"></span>卸下電源供應器

- 1. 按照*拆裝電腦內部元件之前*中的程序進行操作。
- 

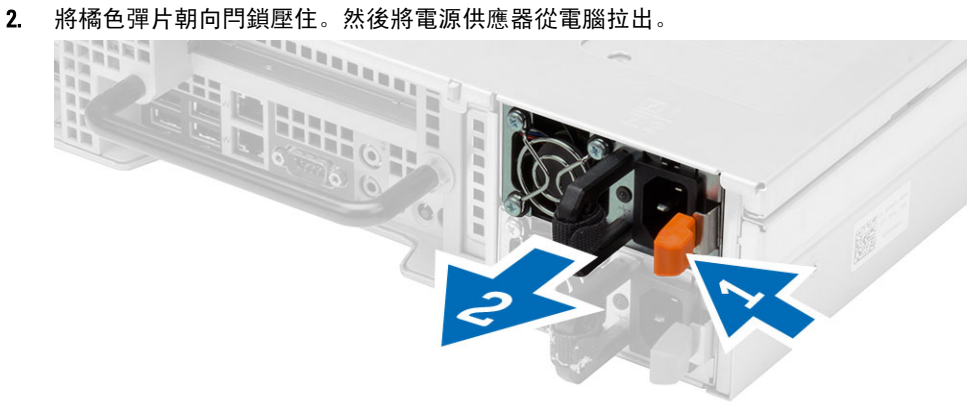

## <span id="page-20-0"></span>安裝電源供應器

- 1. 將電源供應器裝入電腦,直到它卡至定位。
- 2. 按照*拆裝電腦內部元件之後*中的程序進行操作。

### <span id="page-22-0"></span>卸下硬碟機承載器

- 1. 按照*拆裝電腦內部元件之前*中的程序進行操作。
- 2. 卸下前蓋。
- 3. 按下硬碟機承載器釋放按鈕。
	- a) 將硬碟機承載器把手拉開。
	- b) 將硬碟機推出硬碟機支架。

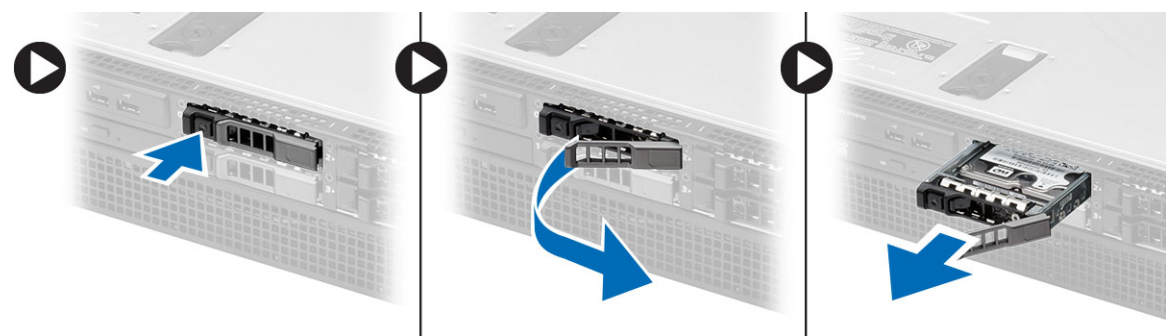

### <span id="page-24-0"></span>安裝硬碟機承載器

- 1. 將硬碟機插入磁碟機支架。
- 2. 壓下硬碟機承載器把手,使它卡至定位。
- 3. 安裝前蓋。
- 4. 按照拆裝電腦內部元件之後中的程序進行操作。

### <span id="page-26-0"></span>卸下硬碟機組件

- 1. 按照*拆裝電腦內部元件之前*中的程序進行操作。
- 2. 卸下:
	- 前蓋
	- 硬碟機承載器
- 3. 卸下用來將硬碟機托架固定至硬碟機的螺絲。
	- a) 將硬碟機推出硬碟機組件。

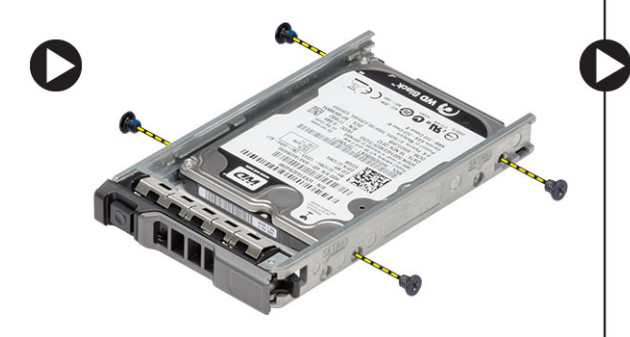

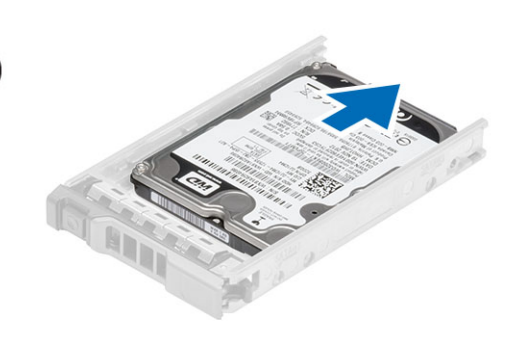

### <span id="page-28-0"></span>安裝硬碟機組件

- 1. 將硬碟機置於硬碟機貯存盒。
- 2. 鎖緊用來將硬碟機固定至硬碟機貯存盒一側的螺絲。
- 3. 安裝:
	- 硬碟機承載器
	- 前蓋
- 4. 按照拆裝電腦內部元件之後中的程序進行操作。

#### <span id="page-30-0"></span>卸下控制面板

 $\bigwedge$  警示: 拆解/重新組裝控制面板需要使用兩種 Torx 螺絲起子 (T10 和 T8)。

- 1. 按照*拆裝電腦內部元件之前*中的程序進行操作。
- 2. 卸下:
	- 前蓋
	- 機箱蓋
- 3. 卸下固定控制面板的 Torx 螺絲。
	- a) 拔下控制面板纜線。
	- b) 卸下固定控制面板的螺絲。

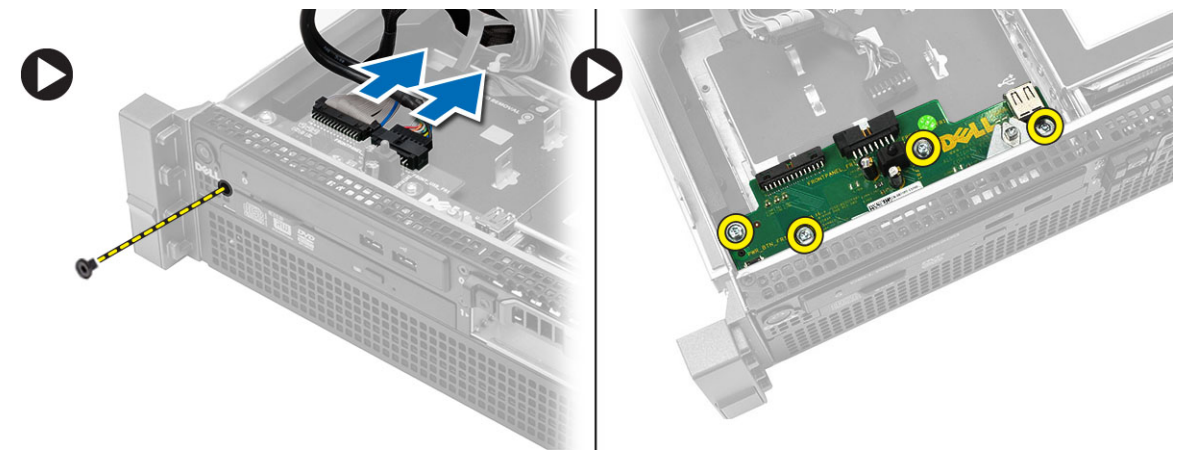

### <span id="page-32-0"></span>安裝控制面板

- 1. 連接控制面板纜線。
- 2. 安裝固定控制面板的螺絲。
- 3. 裝回用來固定控制面板的 Torx 螺絲。
- 4. 安裝:
	- 機箱蓋
	- 前蓋。
- 5. 按照*拆裝電腦內部元件之後*中的程序進行操作。

#### <span id="page-34-0"></span>卸下光碟機

- 1. 按照*拆裝電腦內部元件之前*中的程序進行操作。
- 2. 卸下:
	- 前蓋
	- 機箱蓋
	- 散熱護罩
- 3. 依指示方向推動藍色釋放彈片,然後抬起塑膠護蓋。
	- a) 將塑膠護蓋從另一側的固定鉸接鬆開,將它從電腦卸下。

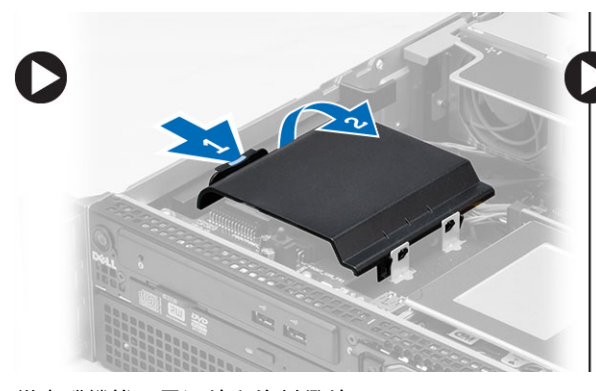

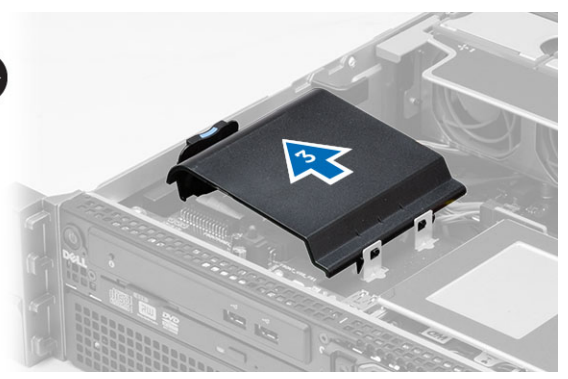

- 4. 從光碟機拔下電源線和資料纜線。
	- a) 壓下藍色釋放彈片,並將它朝向電腦前側推動。
	- b) 將光碟機從電腦的正面推出。

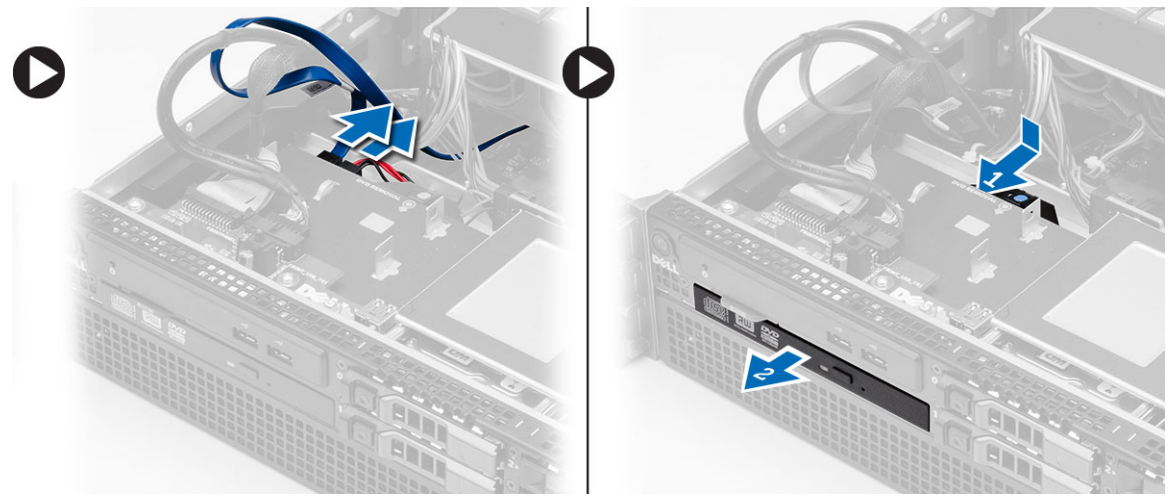
#### 安裝光碟機

- 1. 將光碟機插入磁碟機支架。
- 2. 連接電源線和資料纜線。
- 3. 裝回塑膠護蓋時,將一側的彈片固定至金屬鉸接,然後壓下另一側,直到它卡至定位。
- 4. 安裝:
	- 散熱護罩
	- 機箱蓋
	- 前蓋
- 5. 按照*拆裝電腦內部元件之後*中的程序進行操作。

# 卸下散熱護罩

- 1. 按照*拆裝電腦內部元件之前*中的程序進行操作。
- 2. 卸下:
	- 前蓋
	- 機箱蓋
- 3. 將散熱護罩輕輕地從主機板筆直提起取出。

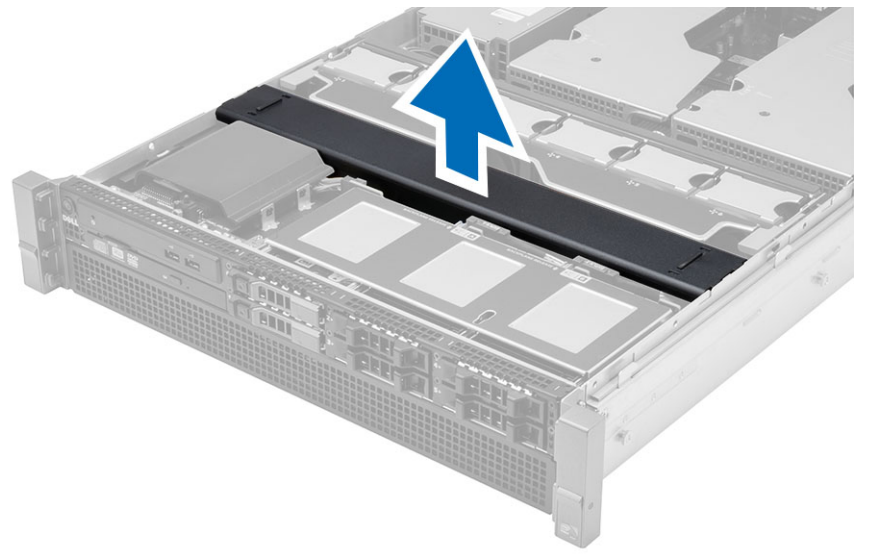

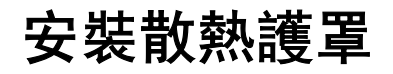

1. 輕輕地將散熱護罩置於主機板中的系統風扇前方。

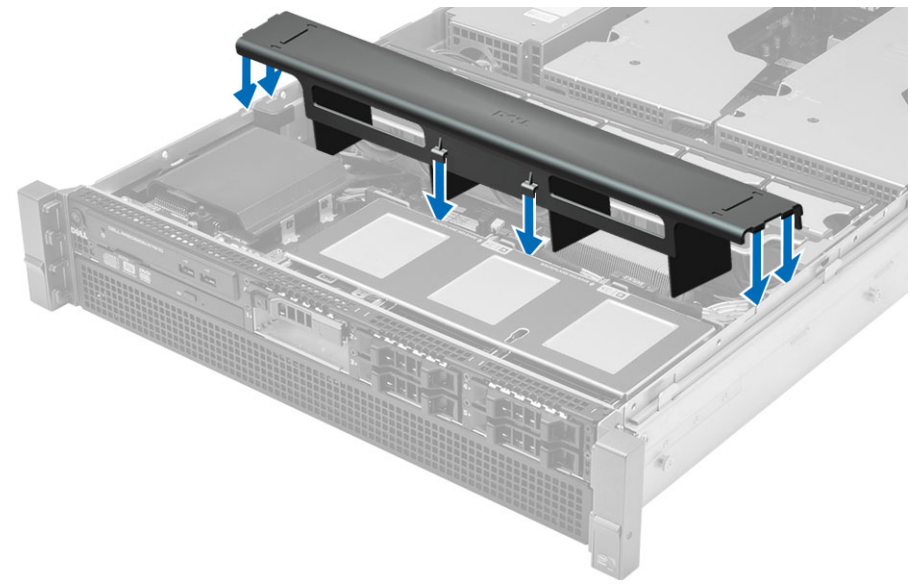

- 2. 安裝:
	- 機箱蓋
	- 前蓋
- 3. 按照*拆裝電腦內部元件之後*中的程序進行操作。

#### 卸下 SAS (序列連接 SCSI) 背板

- 1. 按照*拆裝電腦內部元件之前*中的程序進行操作。
- 2. 卸下:
	- 前蓋
	- 機箱蓋
	- 散熱護罩
	- 光碟機
	- 硬碟機承載器
	- 硬碟機組件
- 3. 壓下 SAS 纜線的對應釋放彈片,將纜線拔下。

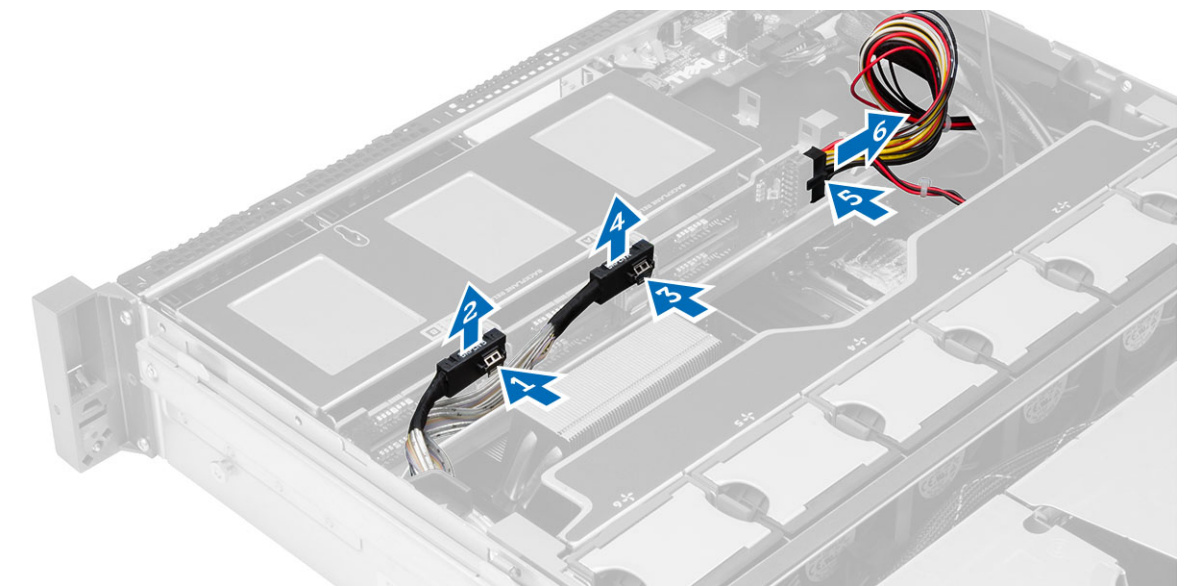

4. 依箭頭指示方向將藍色釋放彈片朝向硬碟機組件推動,將 SAS 背板從主機板鬆開。 a) 將 SAS 背板從電腦抬起並卸下。

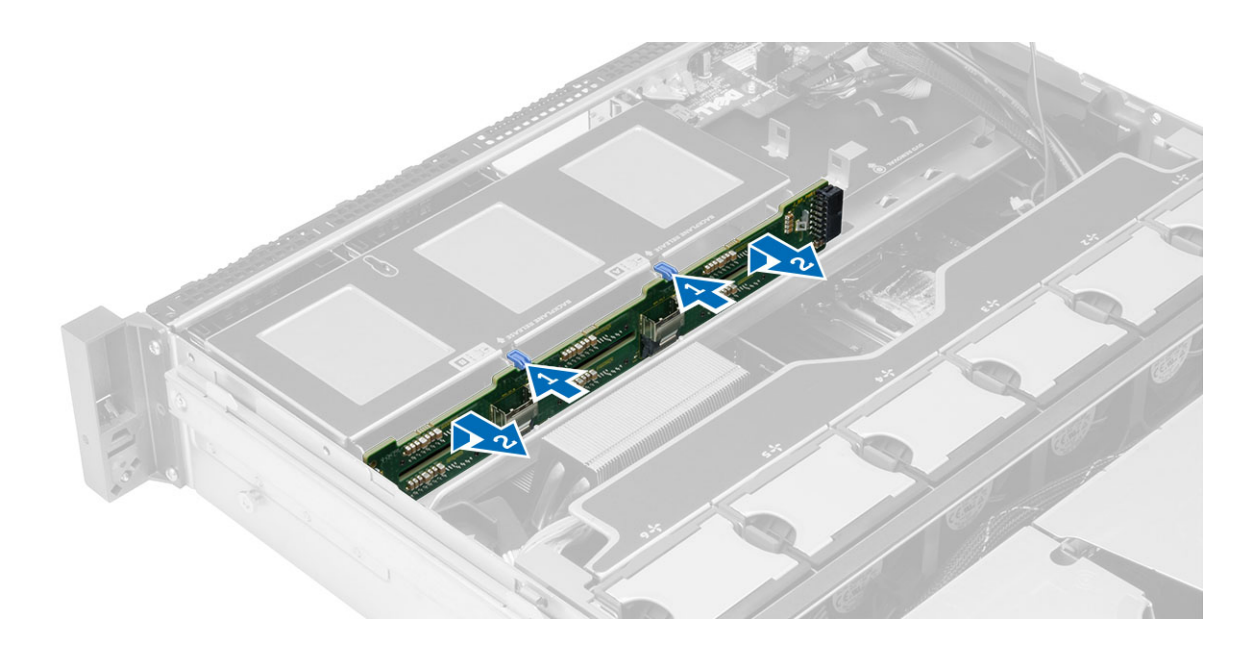

### 安裝 SAS (序列連接 SCSI) 背板

- 1. 推動藍色釋放彈片,將背板沿著硬碟機組件插入主機板插槽。
- 2. 連接 SAS 纜線。
- 3. 安裝:
	- 硬碟機組件
	- 硬碟機承載器
	- 光碟機
	- 散熱護罩
	- 機箱蓋
	- 前蓋
- 4. 按照*拆裝電腦內部元件之後*中的程序進行操作。

# 卸下前側機箱組件

- 1. 按照*拆裝電腦內部元件之前*中的程序進行操作。
- 2. 卸下:
	- 前蓋
	- 機箱蓋
	- 散熱護罩
- 3. 將兩個釋放彈片向內壓,然後將前側機箱組件朝向電腦正面推動。

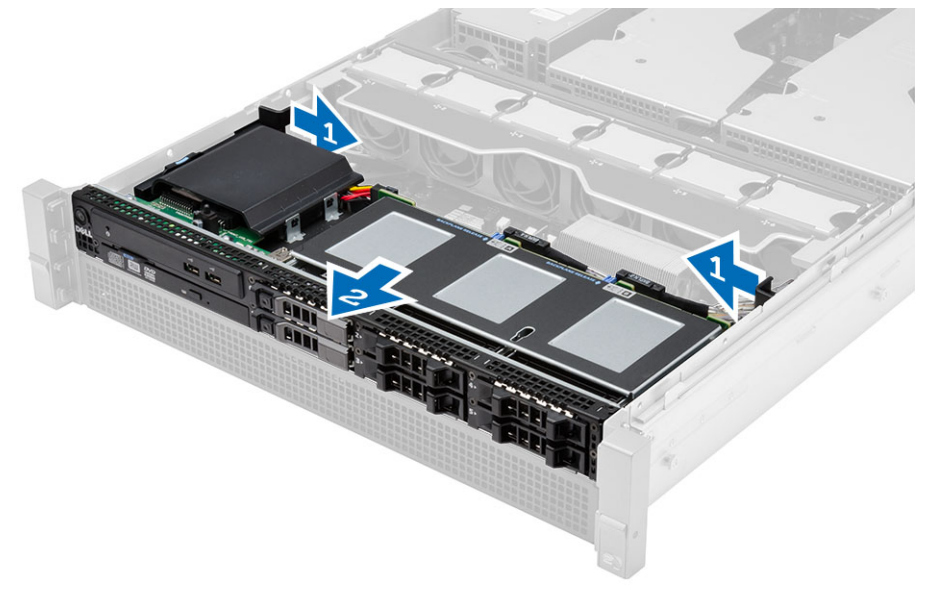

# 安裝前側機箱組件

- 1. 將前側機箱組件朝電腦背面推動,直到它卡至定位。
- 2. 安裝:
	- 散熱護罩
	- 機箱蓋
	- 前蓋
- 3. 按照*拆裝電腦內部元件之後*中的程序進行操作。

# 卸下風扇托架

- 1. 按照*拆裝電腦內部元件之前*中的程序進行操作。
- 2. 卸下:
	- 機箱蓋
	- 散熱護罩
- 3. 同時將兩個釋放彈片向上拉動,以釋放風扇托架。
	- a) 將風扇托架提起,將它從電腦卸下。

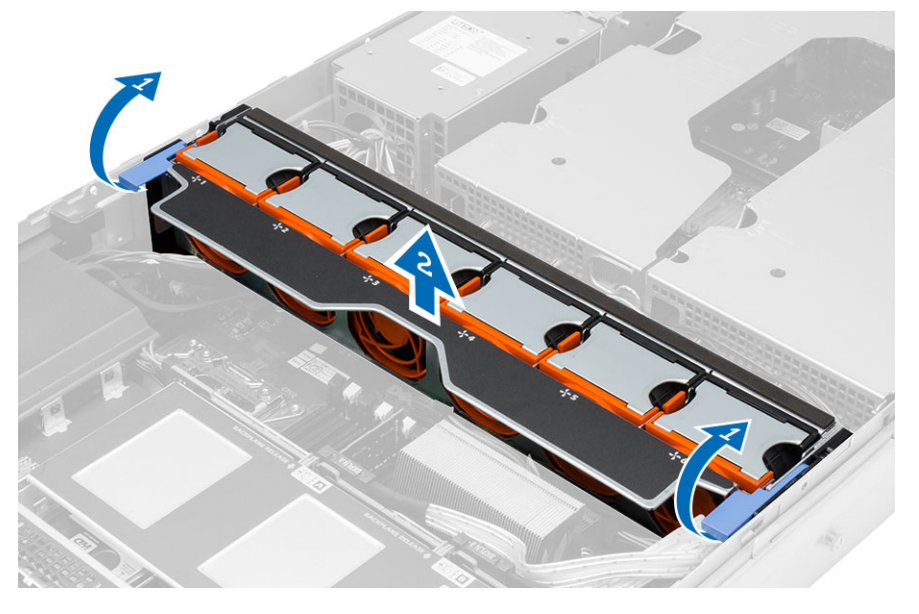

### 安裝風扇托架

- 1. 將風扇托架裝入電腦。
- 2. 確定風扇連接器上方無纜線。
- 3. 同時壓下兩個釋放彈片以固定托架。
- 4. 安裝:
	- 散熱護罩
	- 機箱蓋
- 5. 按照*拆裝電腦內部元件之後*中的程序進行操作。

### 卸下系統風扇

- 1. 按照*拆裝電腦內部元件之前*中的程序進行操作。
- 2. 卸下:
	- 機箱蓋
	- 前側機箱組件
- 3. 壓下釋放彈片,將風扇從系統風扇組件抬起取出。
	- a) 重複上述步驟,將其餘的系統風扇從組件卸下。

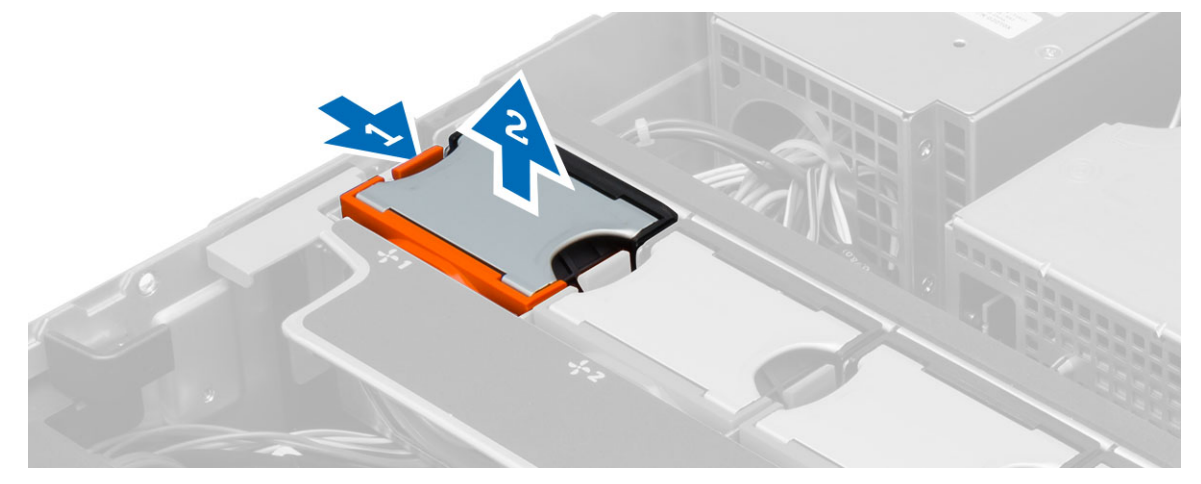

### 安裝系統風扇

- 1. 將風扇裝入系統風扇組件,直到它卡至定位。
- 2. 重複上述步驟,將其餘的系統風扇裝入組件。
- 3. 安裝:
	- 前側機箱組件
	- 機箱蓋
- 4. 按照拆裝電腦內部元件之後中的程序進行操作。

### 卸下幣式電池

- 1. 按照*拆裝電腦內部元件之前*中的程序進行操作。
- 2. 卸下:
	- 前蓋
	- 機箱蓋
	- 散熱護罩
	- 風扇托架
- 3. 向遠離電池的方向按壓電池釋放閂鎖,以使電池從電池槽中彈起。從電腦取出幣式電池。

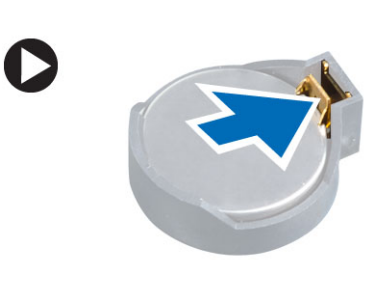

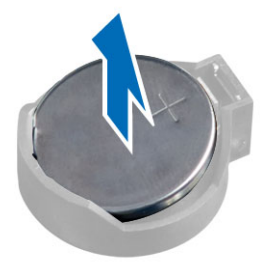

#### 安裝幣式電池

- 1. 將幣式電池安裝在主機板上的插槽。
- 2. 將幣式電池壓下直到釋放閂鎖彈簧回到定位固定好。
- 3. 安裝:
	- 風扇托架
	- 散熱護罩
	- 機箱蓋
	- 前蓋
- 4. 按照*拆裝電腦內部元件之後*中的程序進行操作。

# 卸下記憶體

- 1. 按照*拆裝電腦內部元件之前*中的程序進行操作。
- 2. 卸下:
	- 前蓋
	- 機箱蓋
	- 散熱護罩
	- 前側機箱組件
	- 風扇托架
- 3. 壓下記憶體模組兩側的記憶體固定夾,將記憶體模組向上提起,從電腦卸下。

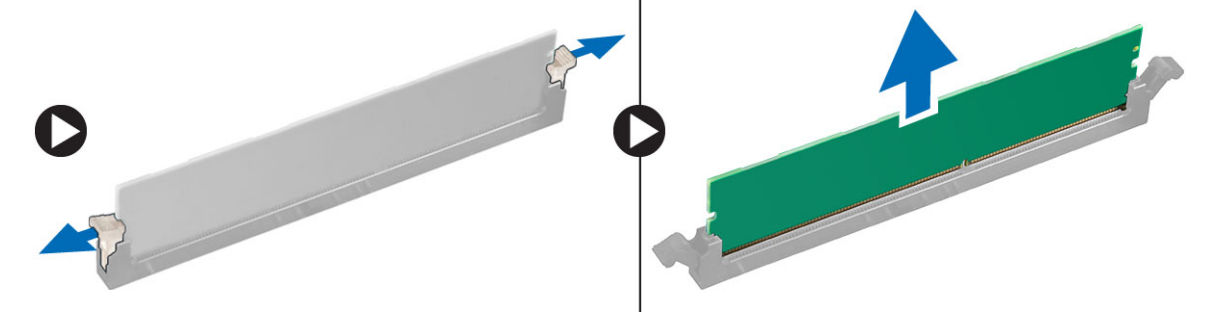

# 安裝記憶體

- 1. 將記憶體模組插入記憶體插槽。
- 2. 壓下記憶體模組,直到固定夾將記憶體固定到位。
- 3. 安裝:
	- 風扇托架
	- 前側機箱組件
	- 散熱護罩
	- 機箱蓋
	- 前蓋
- 4. 按照*拆裝電腦內部元件之後*中的程序進行操作。

### 卸下散熱器

- 1. 按照*拆裝電腦內部元件之前*中的程序進行操作。
- 2. 卸下:
	- 前蓋
	- 機箱蓋
	- 散熱護罩
	- 風扇托架
- 3. 將前側機箱組件往前推。
- 4. 旋鬆散熱器上的緊固螺絲。建議先鬆開對角線位置的螺絲,以防止散熱器一側在拆下期間抬起。
	- a) 將散熱器抬起並從電腦卸下。

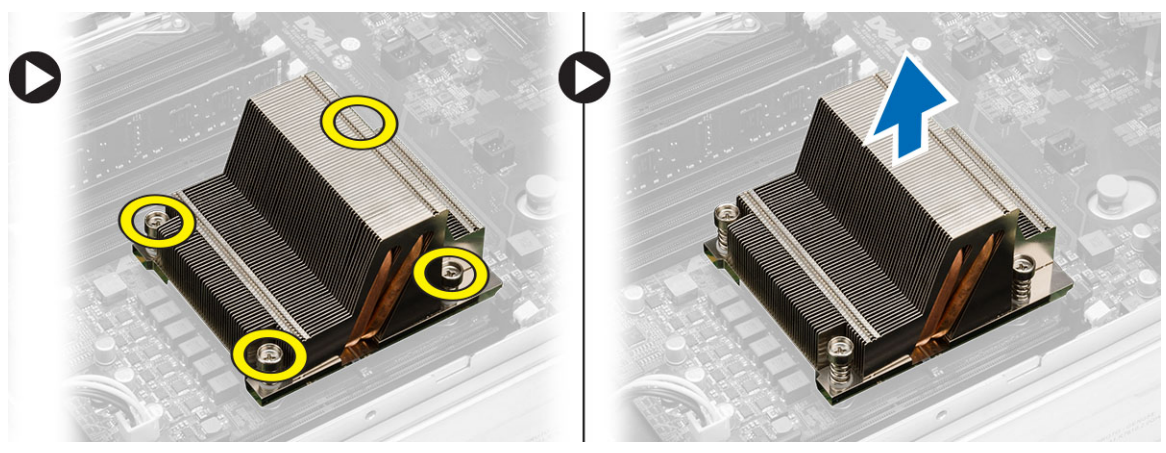

#### 安裝散熱器

- 1. 將散熱器置於主機板的處理器上方。
- 2. 鎖緊散熱器上對角線位置的緊固螺絲。
- 3. 安裝:
	- 風扇托架
	- 前側機箱組件
	- 散熱護罩
	- 機箱蓋
	- 前蓋
- 4. 按照*拆裝電腦內部元件之後*中的程序進行操作。

#### 卸下處理器

- 1. 按照*拆裝電腦內部元件之前*中的程序進行操作。
- 2. 卸下:
	- 前蓋
	- 機箱蓋
	- 散熱護罩
	- 前側機箱組件
	- 風扇托架
	- 散熱器
- 3. 如要卸下處理器:

■ 註: 處理器護蓋由兩個控桿固定。控桿上有圖示,指出哪一個必須先開啟,哪一個必須先關上。

- a) 將固定處理器護蓋的第一個控桿壓下, 然後朝側邊鬆開, 使它從固定掛鉤鬆開。
- b) 對第二個控桿重複步驟 'a', 使它從固定掛鉤鬆開。
- c) 抬起取出處理器護蓋。
- d) 從插槽中將處理器向上拔起,並將其放置在防止靜電的包裝中。

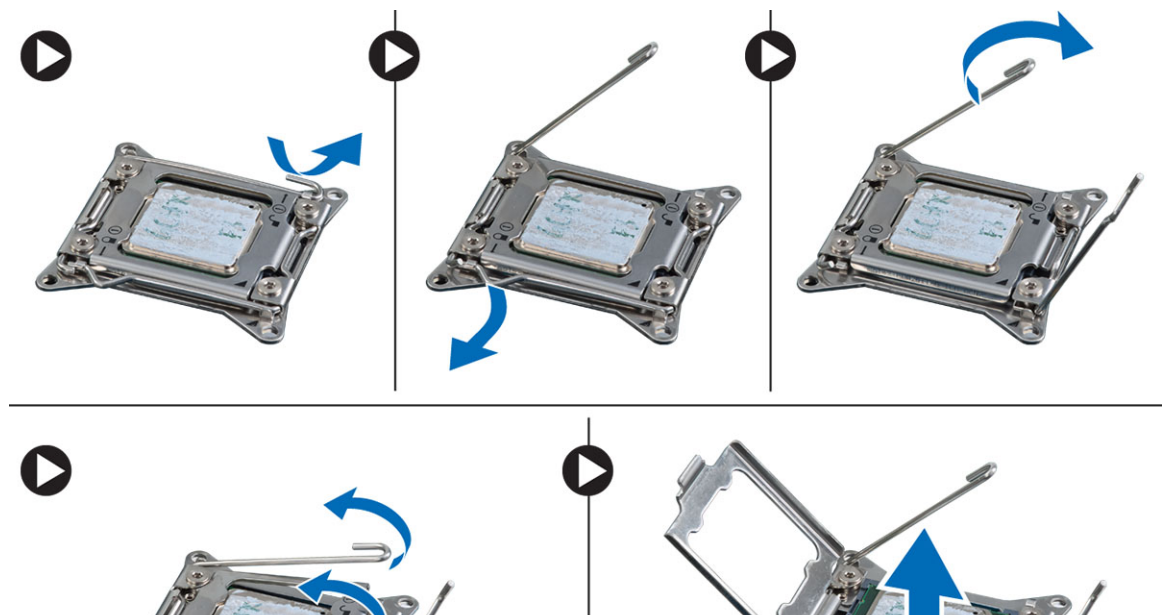

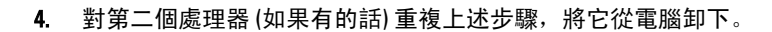

如要檢查您的電腦是否具有雙處理器插槽,請參閱主機板元件。
### 安裝處理器

- 1. 將處理器置於其插槽。
- 2. 裝回處理器護蓋。

註: 處理器護蓋由兩個控桿固定。控桿上有圖示,指出哪一個必須先開啟,哪一個必須先關上

- 3. 將第一個控桿朝側邊推入固定掛鉤以固定處理器。
- 4. 重複步驟 '3' 將第二個控桿推入固定掛鉤。
- 5. 安裝:
	- 散熱器
	- 風扇托架
	- 前側機箱組件
	- 散熱護罩
	- 機箱蓋
	- 前蓋
- 6. 按照*拆裝電腦內部元件之後*中的程序進行操作。

# 卸下擴充卡固定框架

- 1. 按照*拆裝電腦內部元件之前*中的程序進行操作。
- 2. 卸下:
	- 前蓋
	- 機箱蓋
- 3. 從金屬固定夾抽出電源線。

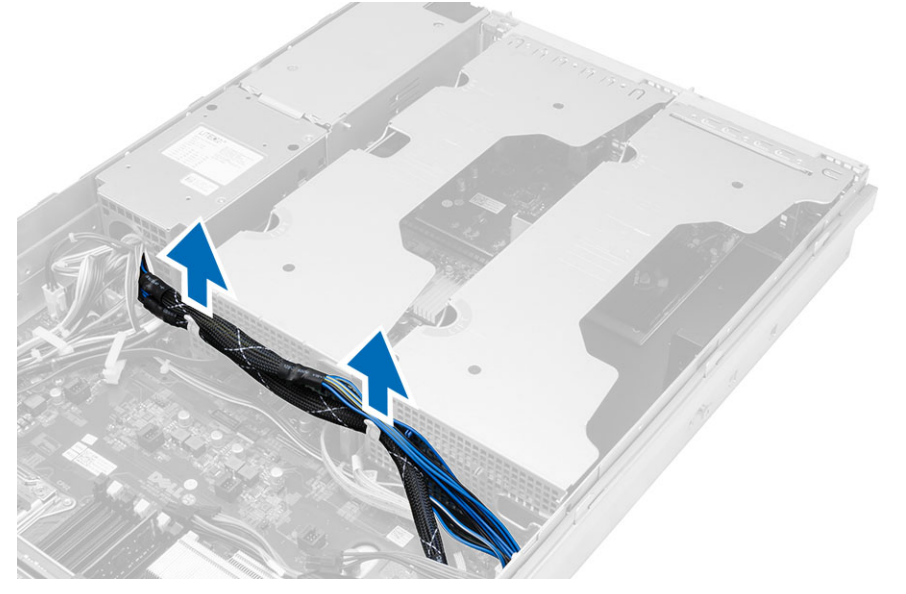

4. 抬起外側擴充卡固定框架並將它翻轉過來。

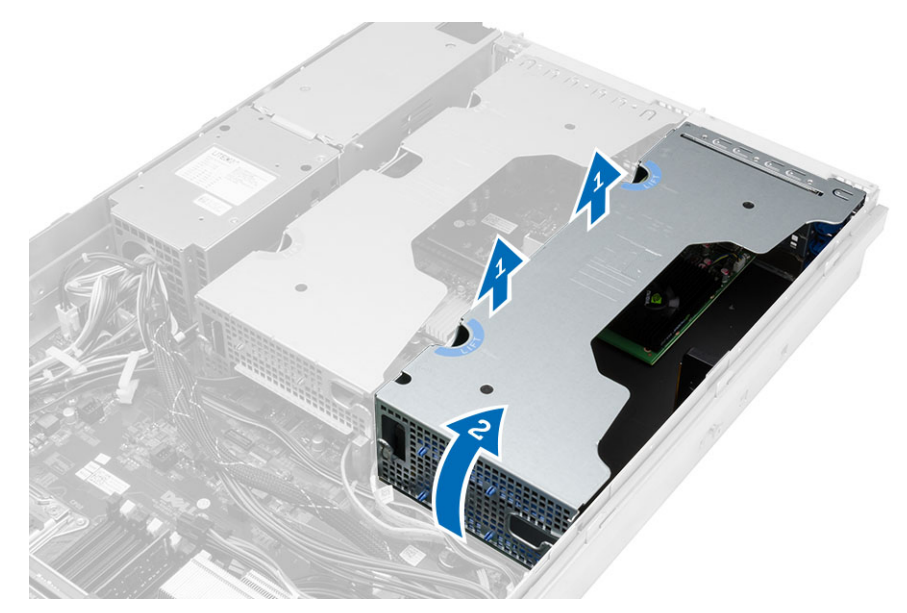

5. 拔下所有連接至外側擴充卡固定框架的纜線,然後將它從電腦抬起取出。

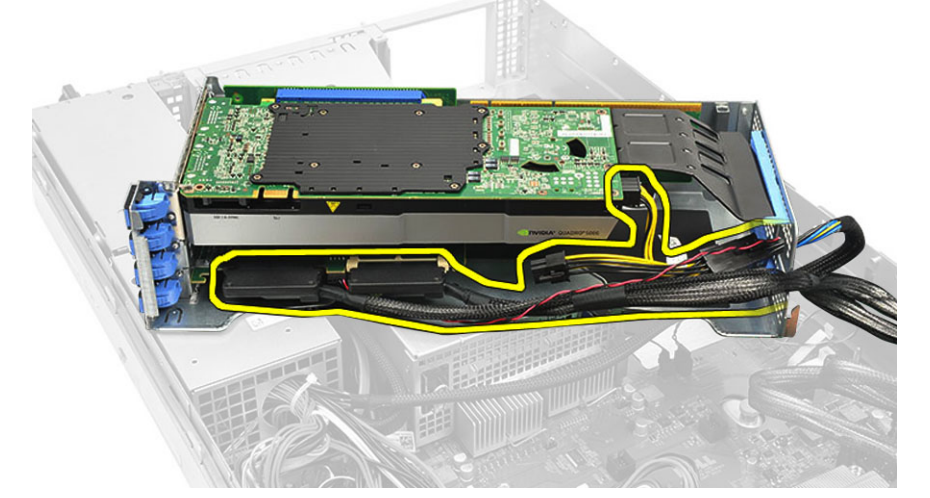

6. 拔下所有連接至中間擴充卡固定框架的纜線。

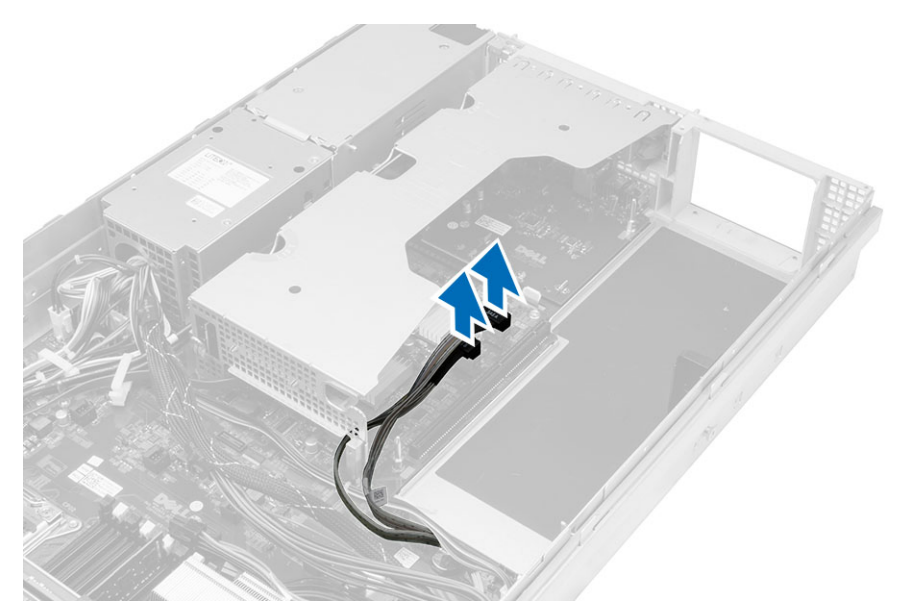

7. 將中間擴充卡固定框架從電腦向上抬起。

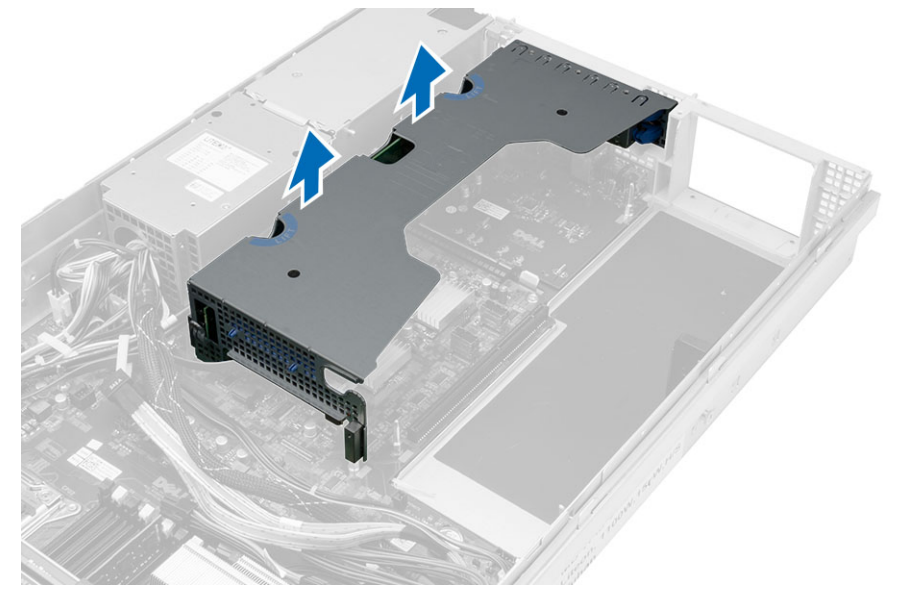

## 安裝擴充卡固定框架

- 1. 將纜線連接至中間擴充卡固定框架。
- 2. 將中間擴充卡固定框架安裝在電腦中。
- 3. 將纜線連接至外側擴充卡固定框架。
- 4. 將外側擴充卡固定框架安裝在電腦中。
- 5. 將擴充卡固定框架的纜線穿入。
- 6. 安裝:
	- 機箱蓋
	- 前蓋
- 7. 按照*拆裝電腦內部元件之後*中的程序進行操作。

## 卸下電源配電單元

- 1. 按照*拆裝電腦內部元件之前*中的程序進行操作。
- 2. 卸下:
	- 前蓋
	- 機箱蓋
	- 散熱護罩
	- 電源供應器
	- 系統風扇
	- 風扇托架
- 3. 將前側機箱組件往前推。
- 4. 拔下光碟機電源連接器和 SAS 背板連接器時,請壓下每個連接器上的槽口,將它們向外拉出。

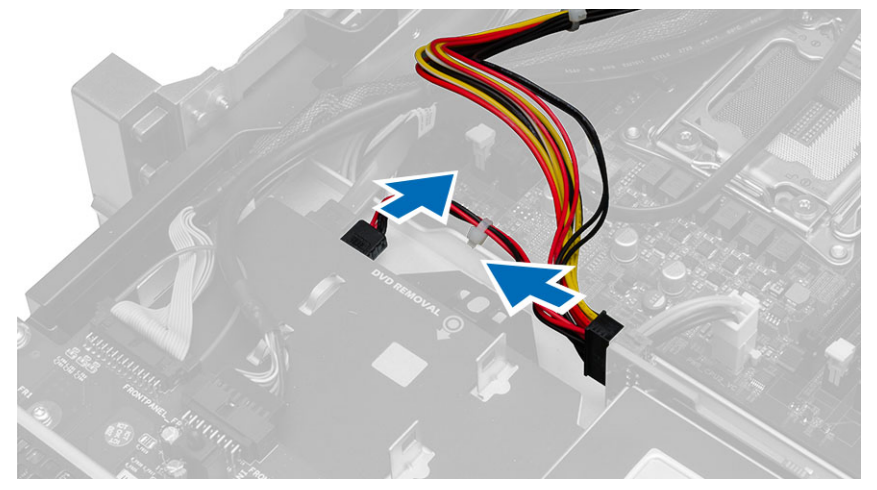

5. 從主機板拔下 CPU 1、CPU 2 電源連接器、CPU 1、CPU 2 記憶體電源連接器、電源配電單元連接器和 24 銷 連接器。

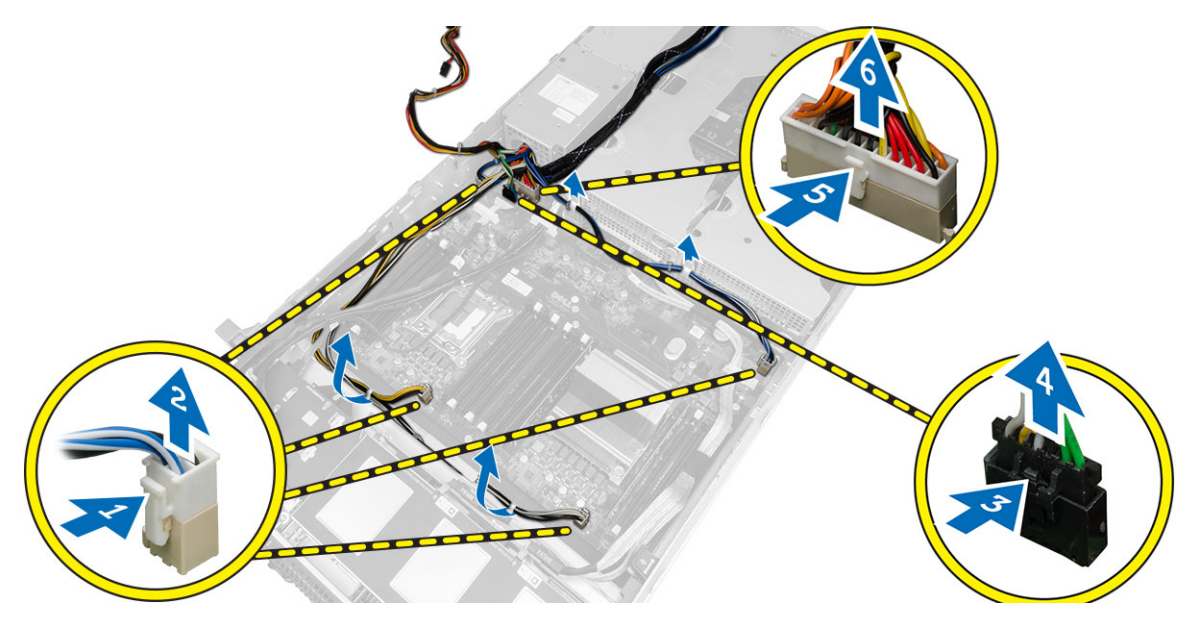

- 6. 從固定彈片鬆開所有纜線。
- 7. 卸下固定電源配電單元的螺絲。
	- a) 向上抬起電源配電單元,並將它從電腦卸下。

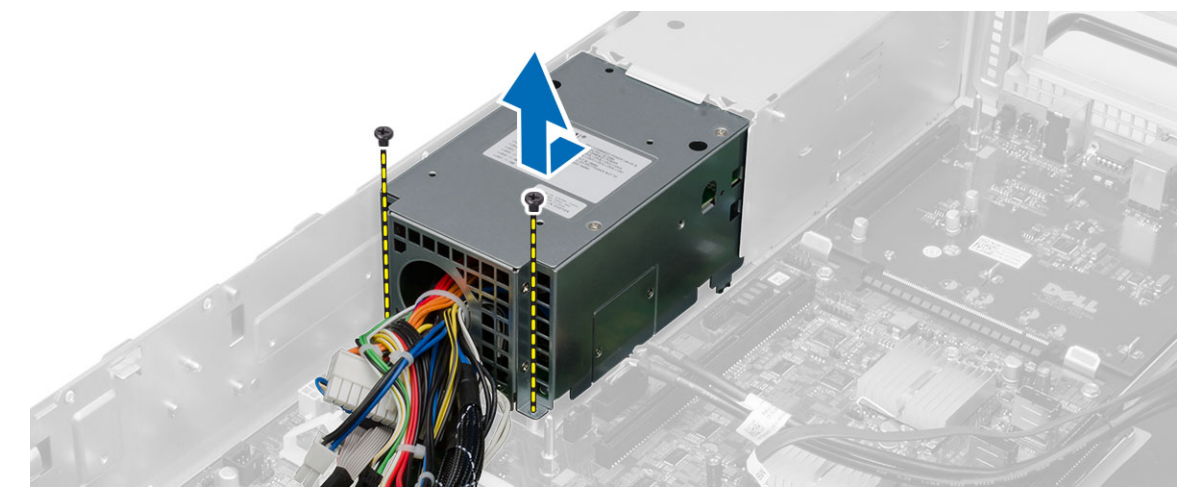

### 安裝電源配電單元

- 1. 將電源配電單元置於電腦上。
- 2. 安裝固定電源配電單元的螺絲。
- 3. 將所有電源線穿過其固定導軌。
- 4. 連接 CPU 1、CPU 2、SAS 背板和光碟機電源連接器。
- 5. 將前側機箱組件推回其原始位置。
- 6. 安裝:
	- 擴充卡固定框架
	- 風扇托架
	- 系統風扇
	- 硬碟機組件
	- 散熱護罩
	- 機箱蓋
	- 前蓋
- 7. 按照*拆裝電腦內部元件之後*中的程序進行操作。

## 卸下遠端存取主機卡

- 1. 按照*拆裝電腦內部元件之前*中的程序進行操作。
- 2. 卸下:
	- 前蓋
	- 機箱蓋
	- 擴充卡固定框架
- 3. 卸下提升板固定框架中的所有插卡。
- 4. 將釋放彈片向上抬起,然後將提升板向右側推動,將它從電腦卸下。

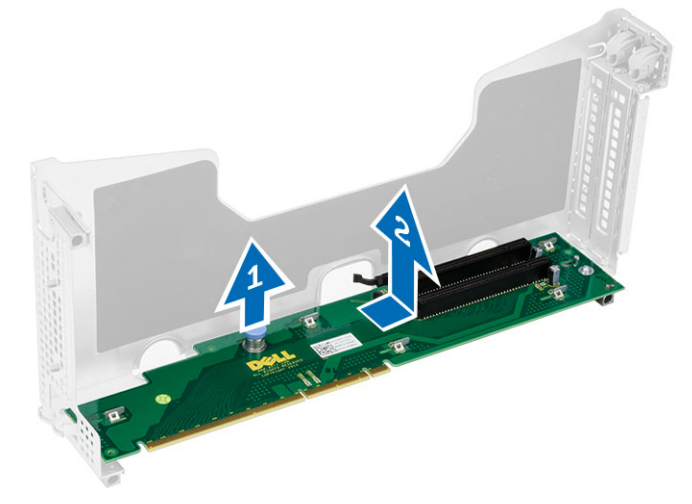

## 安裝遠端存取主機卡

- 1. 將遠端存取主機卡安裝在其插槽中。
- 2. 安裝:
	- 擴充卡固定框架
	- 機箱蓋
	- 前蓋
- 3. 按照*拆裝電腦內部元件之後*中的程序進行操作。

# 卸下 SAS 控制卡

- 1. 按照*拆裝電腦內部元件之前*中的程序進行操作。
- 2. 卸下:
	- 前蓋
	- 機箱蓋
	- 擴充卡固定框架
	- 遠端存取主機卡
- 3. 卸下固定 SAS 控制卡的螺絲, 將它從電腦卸下。

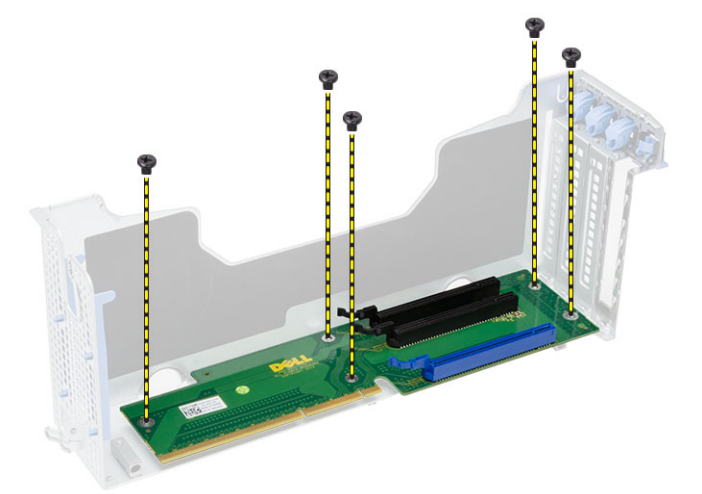

## 安裝 SAS 控制卡

- 1. 安裝固定 SAS 控制卡的螺絲。
- 2. 安裝:
	- 遠端存取主機卡
	- 擴充卡固定框架
	- 機箱蓋
	- 前蓋
- 3. 按照*拆裝電腦內部元件之後*中的程序進行操作。

## 卸下主機板

- 1. 按照*拆裝電腦內部元件之前*中的程序進行操作。
- 2. 卸下:
	- 前蓋
	- 機箱蓋
	- 散熱護罩
	- 散熱器
	- 處理器
	- 記憶體
	- 前側機箱組件
	- 電源供應器
	- 風扇托架
	- 擴充卡固定框架
	- 電源配電單元
- 3. 抬起藍色釋放彈片,將主機板依指示方向推動,然後將它從電腦卸下。

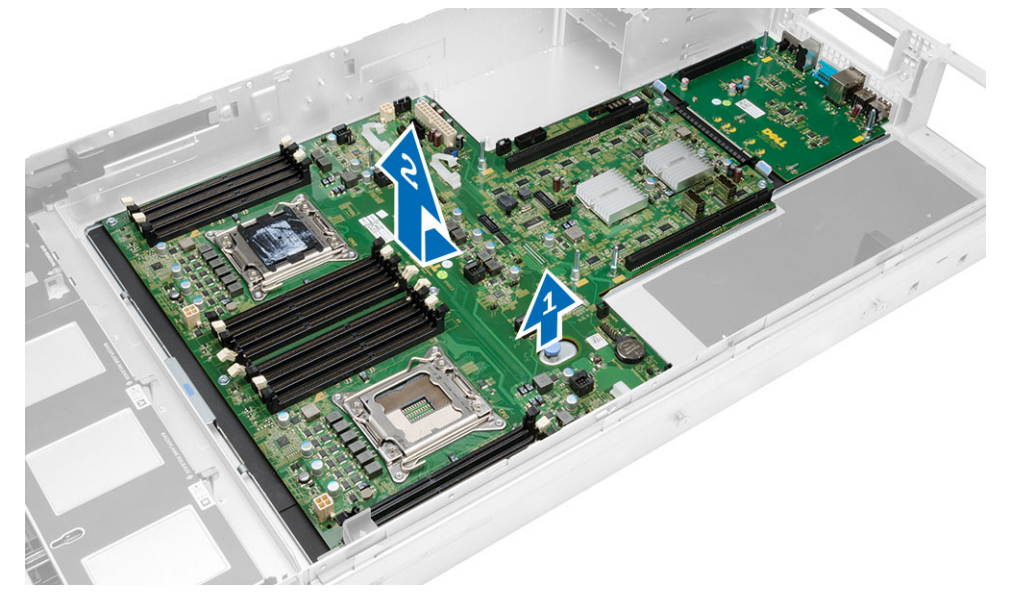

# 安裝主機板

- 1. 將主機板置於機箱上。
- 2. 將主機板推向電腦背面。
- 3. 壓下藍色釋放彈片。
- 4. 安裝:
	- 電源配電單元
	- 擴充卡固定框架
	- 風扇托架
	- 記憶體
	- 處理器
	- 散熱器
	- 前側機箱組件
	- 散熱護罩
	- 機箱蓋
	- 前蓋
- 5. 按照*拆裝電腦內部元件之後*中的程序進行操作。

主機板元件

下圖顯示主機板元件。

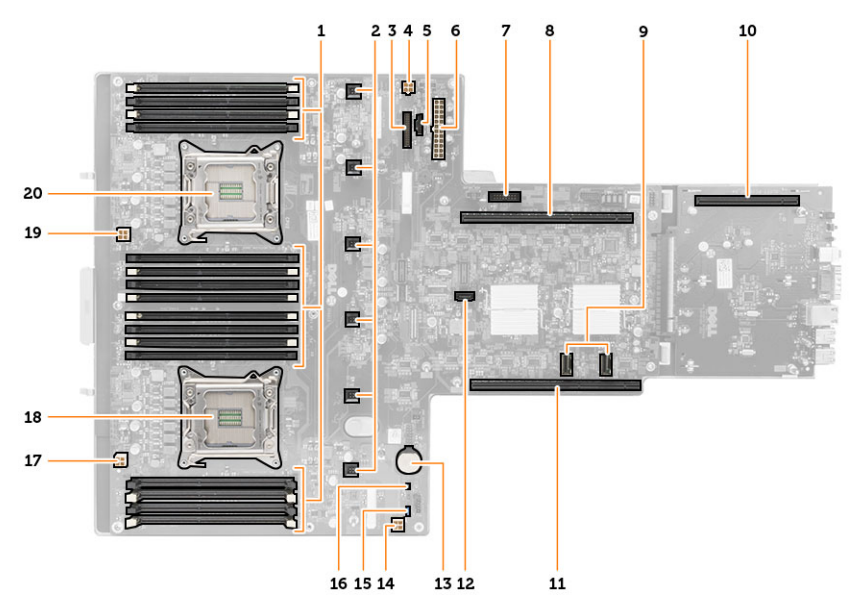

- 1. DIMM 插槽
- 2. 系統風扇連接器
- 3. 前面板連接器
- 4. CPU 2 記憶體電源連接器
- 5. 電源配電單元連接器
- 6. 24 插腳電源連接器
- 7. 前 USB 連接器
- 8. I/O 提升板匯流排
- 9. SAS 連接器
- 10. PCIe G2 S7 匯流排連接器
- 11. I/O 提升板匯流排
- 12. SATA 連接器
- 13. 幣式電池插槽
- 14. CPU 1 記憶體電源連接器
- 15. 密碼重設跳線
- 16. 即時時鐘重設跳線
- 17. 處理器 1 電源連接器
- 18. 處理器 1
- 19. 處理器 2 電源連接器
- 20. 處理器 2

## 故障排除

### 診斷 LED

**24 註: 診斷 LED 只能當做 POST 程序的進度指示燈。但是這些 LED 無法指出造成 POST 程序停止的問題。** 

診斷 LED 位於機箱正面,在電源按鈕旁。這些診斷 LED 只會在 POST 程序期間才會作動亮起。一旦開始載入作 業系統後,它們就會熄滅。

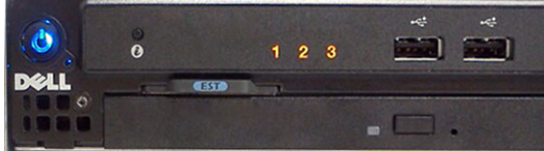

系統現在包括 pre-POST 和 POST LED, 以協助更輕鬆正確地找出可能的系統問題。

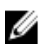

4 註: 當電源按鈕呈琥珀色或熄滅時,診斷指示燈會閃爍,當電源按鈕呈藍色時,診斷指示燈將不會閃爍。 這沒有其他意義。

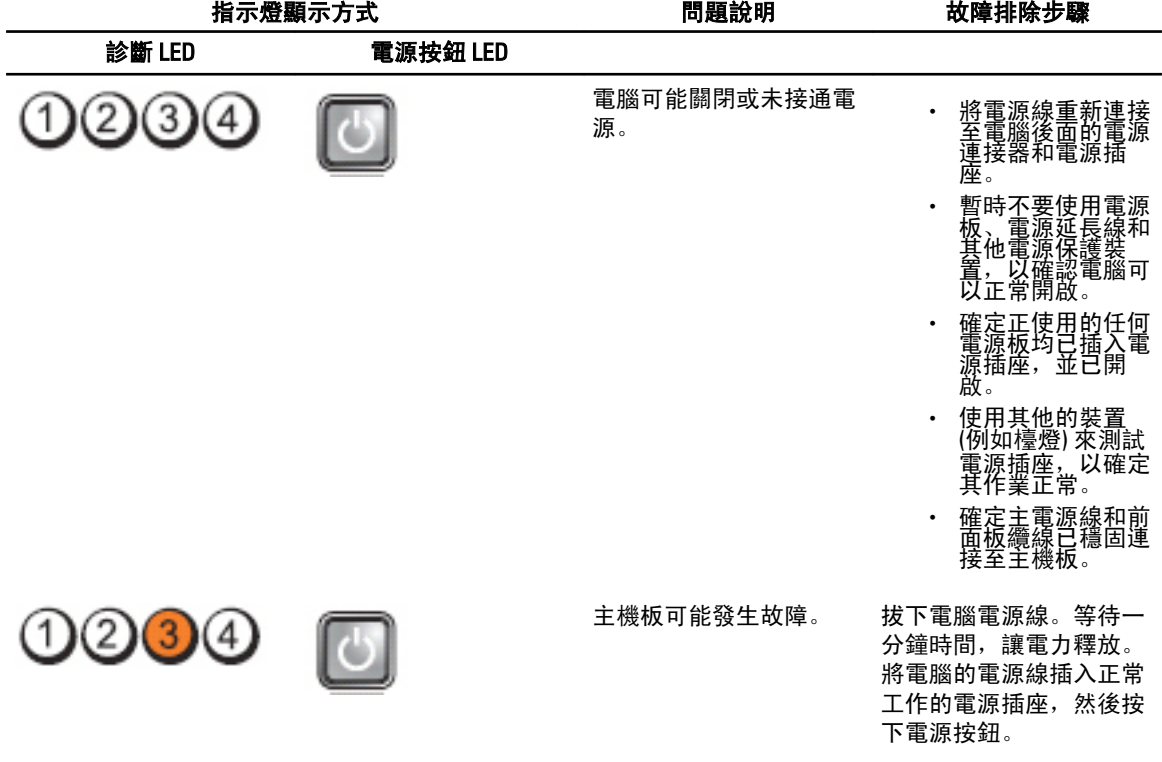

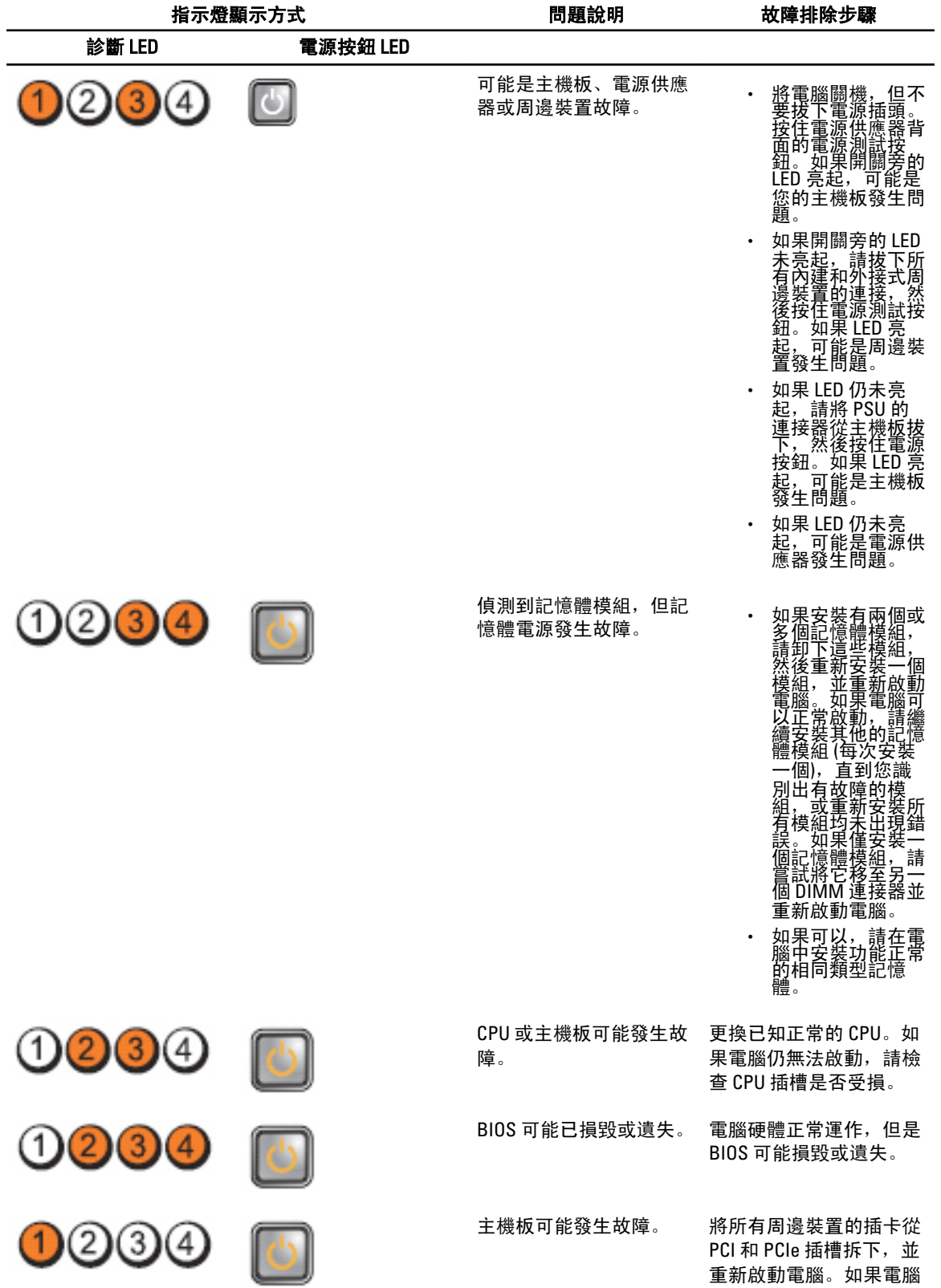

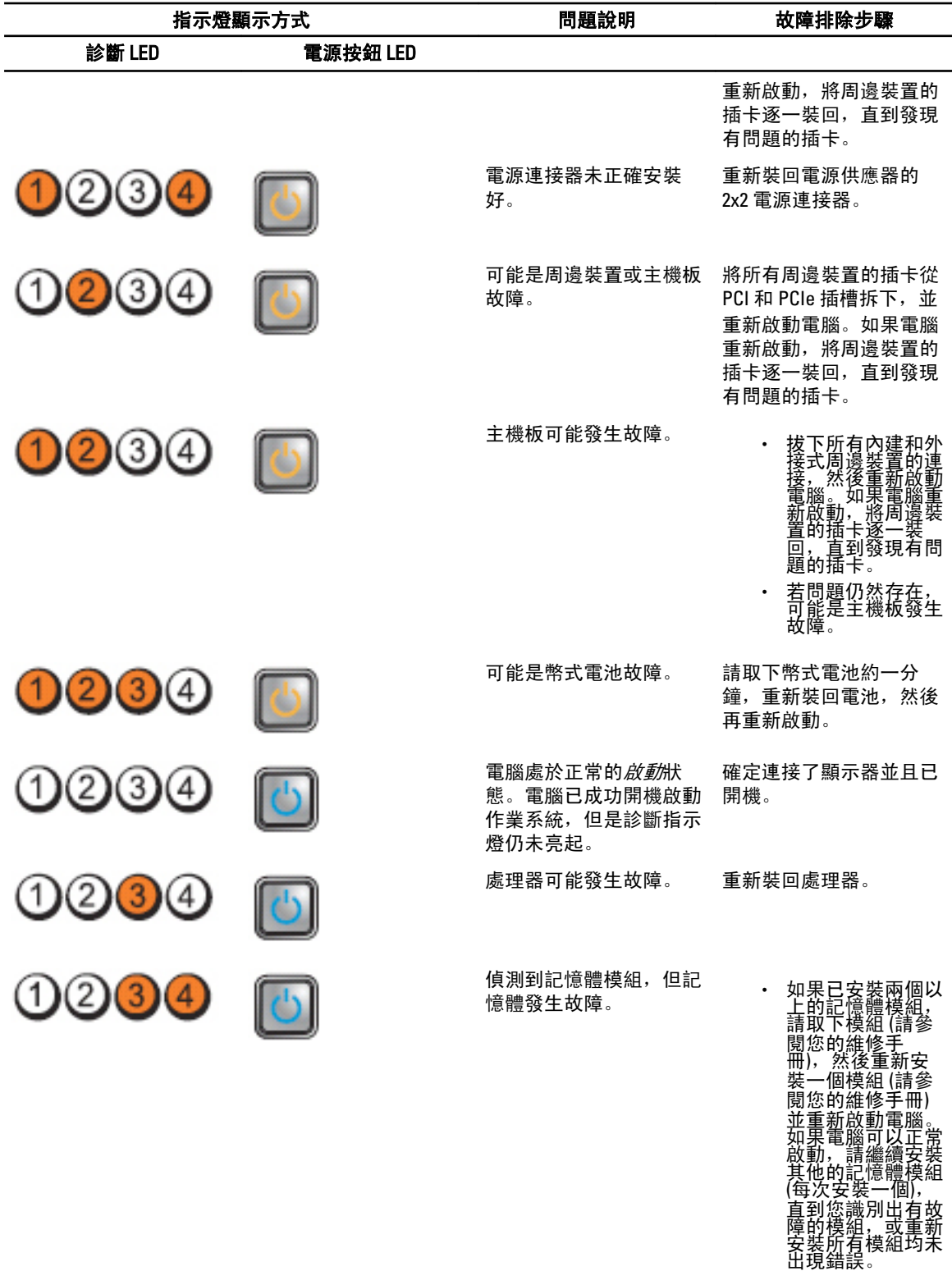

• 如果可以,請在電 腦中安裝功能正常

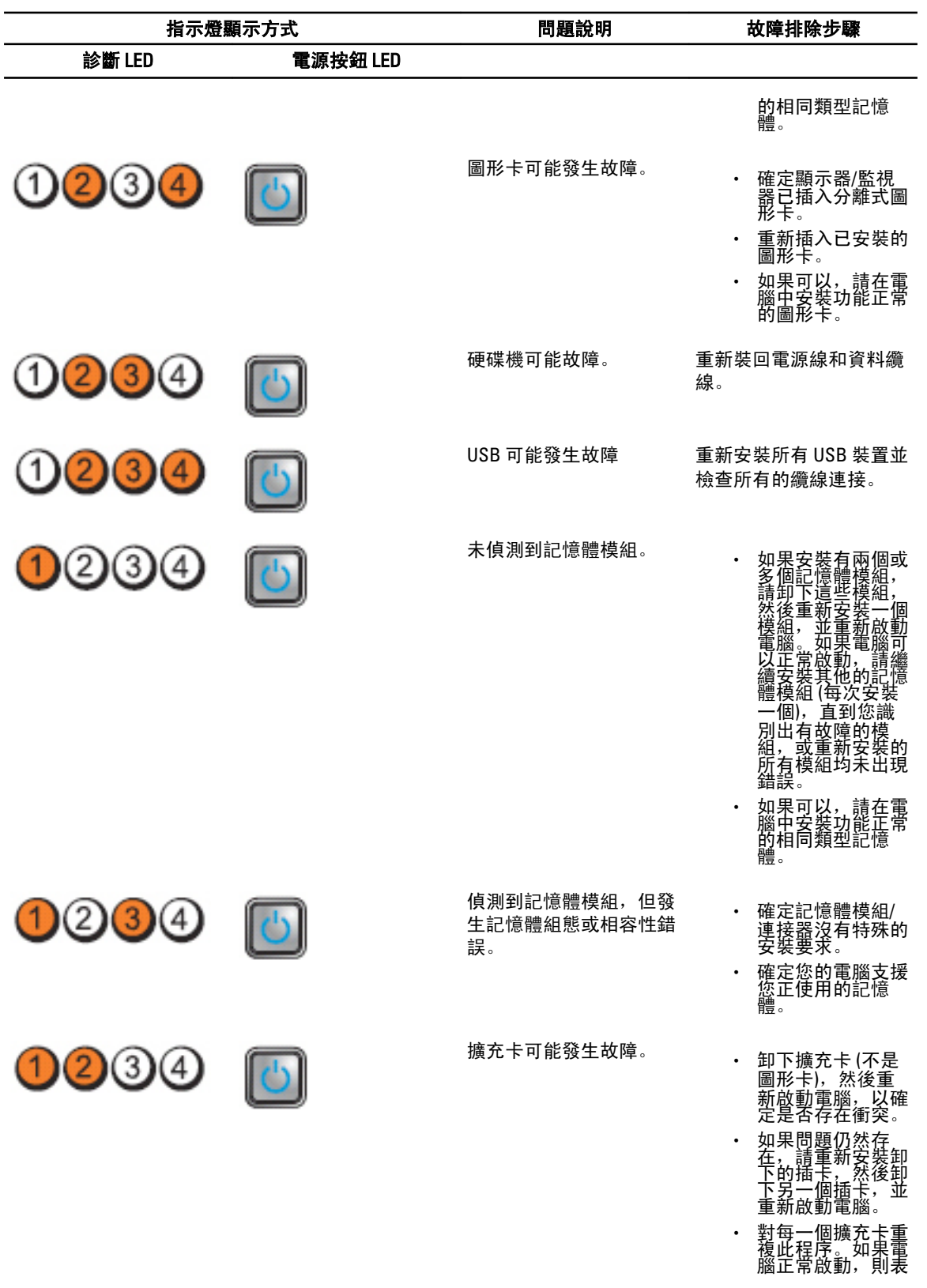

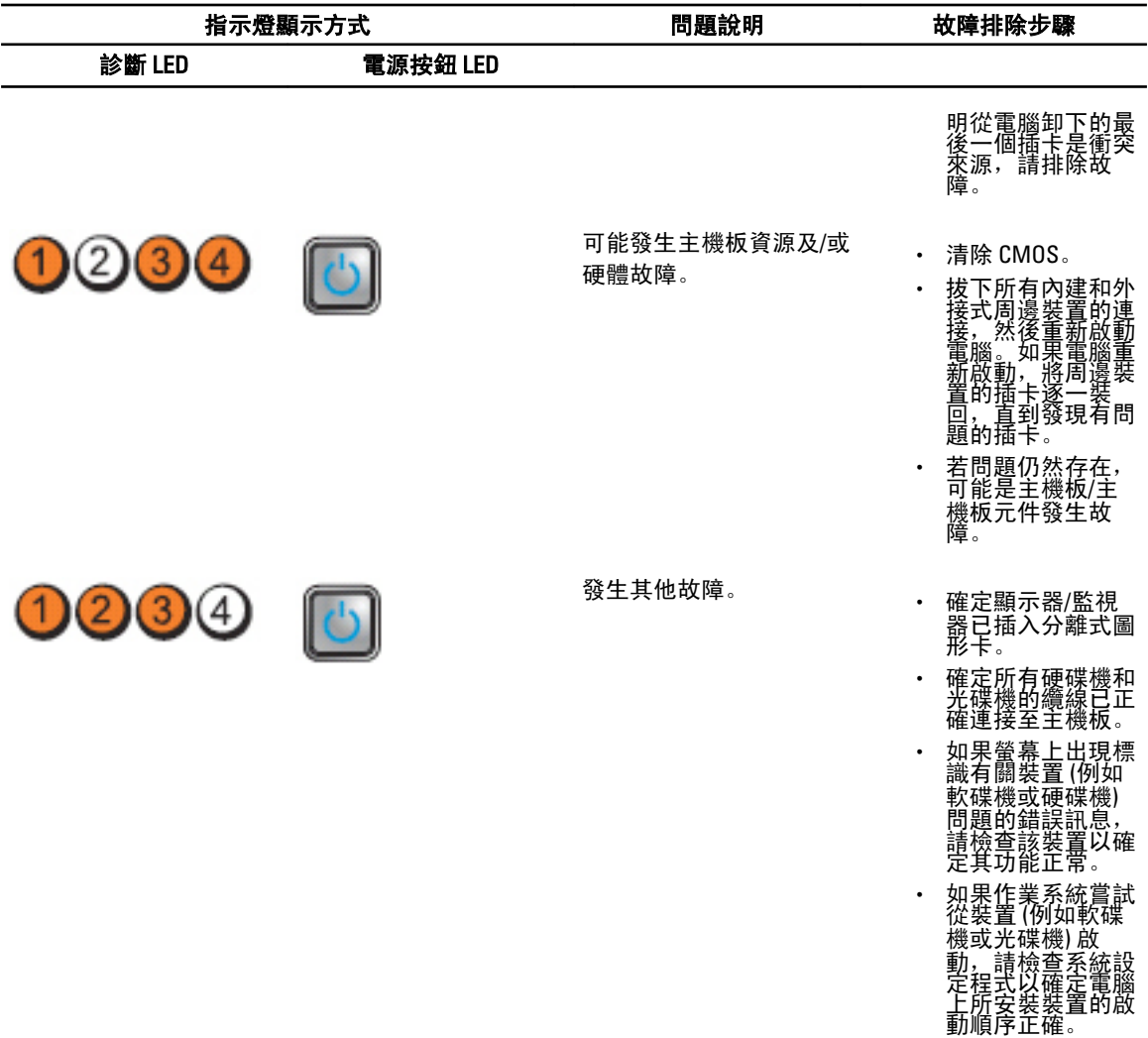

### 錯誤訊息

### 使系統完全停止運作的錯誤

以下列出導致系統完全停止運作的 BIOS 錯誤訊息,您需要為系統重新開機:

- Error! Memory configured incorrectly. Please enter Setup for Memory Info details.
- Alert! Processor Cache Size Mismatch.
- Alert! Processor Type Mismatch.
- Alert! Processor Speed Mismatch.
- Alert! Incompatible Processor detected.

### 使系統暫時停止運作的錯誤

以下列出導致系統暫時停止運作的 BIOS 錯誤訊息,使用者需要在提示下按下 F1 以繼續或按下 F2 以進入系統 設定:

- Alert! Air temperature sensor not detected.
- Alert! Card-cage fan failure.
- Alert! CPU 0 fan failure.
- Alert! Chipset heat sink not detected.
- Alert! Operating in debug mode. Please populate memory in pairs for normal operation.
- Alert! Power supply fan failure.
- Alert! Previous fan failure.
- Alert! Previous processor thermal failure.
- Alert! Previous reboot was due to voltage regulator failure.
- Alert! Previous shutdown due to thermal event.
- Alert! Previous voltage failure.
- Alert! System battery voltage is low.
- Alert! Uncorrectable memory error previously detected at XXXXXXXXh
- Alert! Unable to initialize fan controller.
- 隨插即用組態錯誤

### 不會停止電腦運作的錯誤

以下列出的 BIOS 錯誤訊息不會使電腦停止運作,只會顯示警告訊息、暫停幾秒,然後就可以繼續開機:

- Alert! Cover was previously removed
- Alert! Error initializing PCI Express slot n (or bridge)

## 規格

註: 提供的項目可能會因國家/地區而異。以下僅列出依法需隨附於電腦的零件規格。若要獲得更多有關電 腦組態的資訊,請按一下**開始 → 說明及支援**,然後選擇選項以檢視有關電腦的資訊。

#### 表 1. 處理器

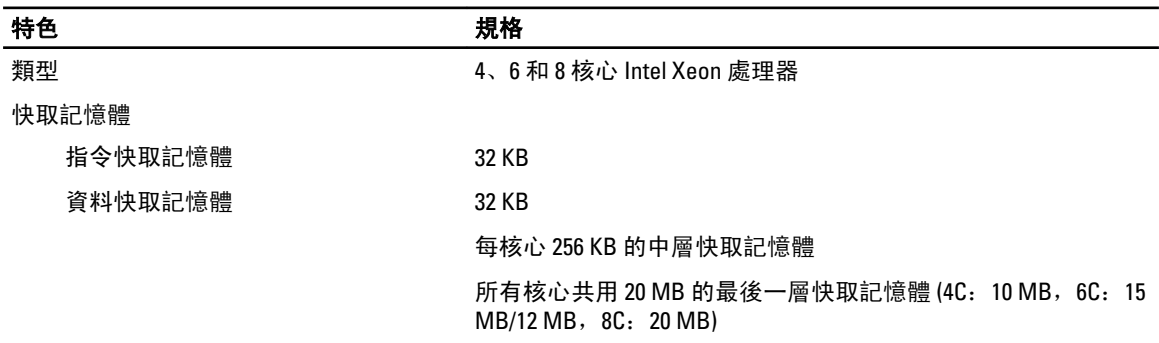

### 表 2. 系統資訊

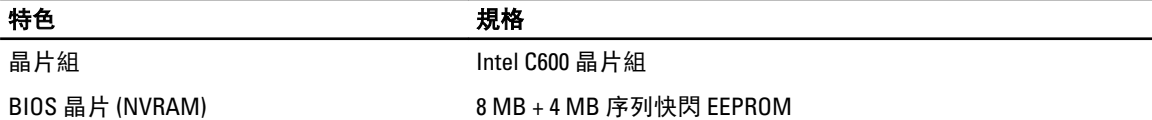

### 表 3. 記憶體

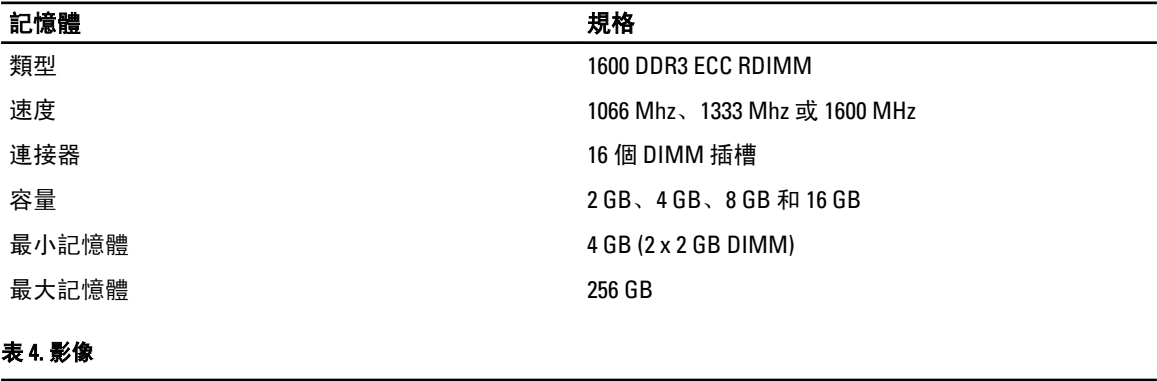

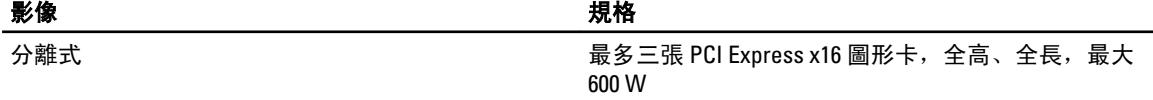

### 表 5. 音效

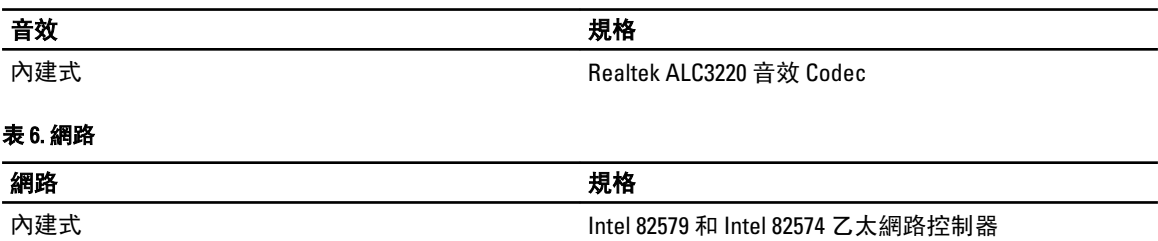

表 7. 擴充匯流排

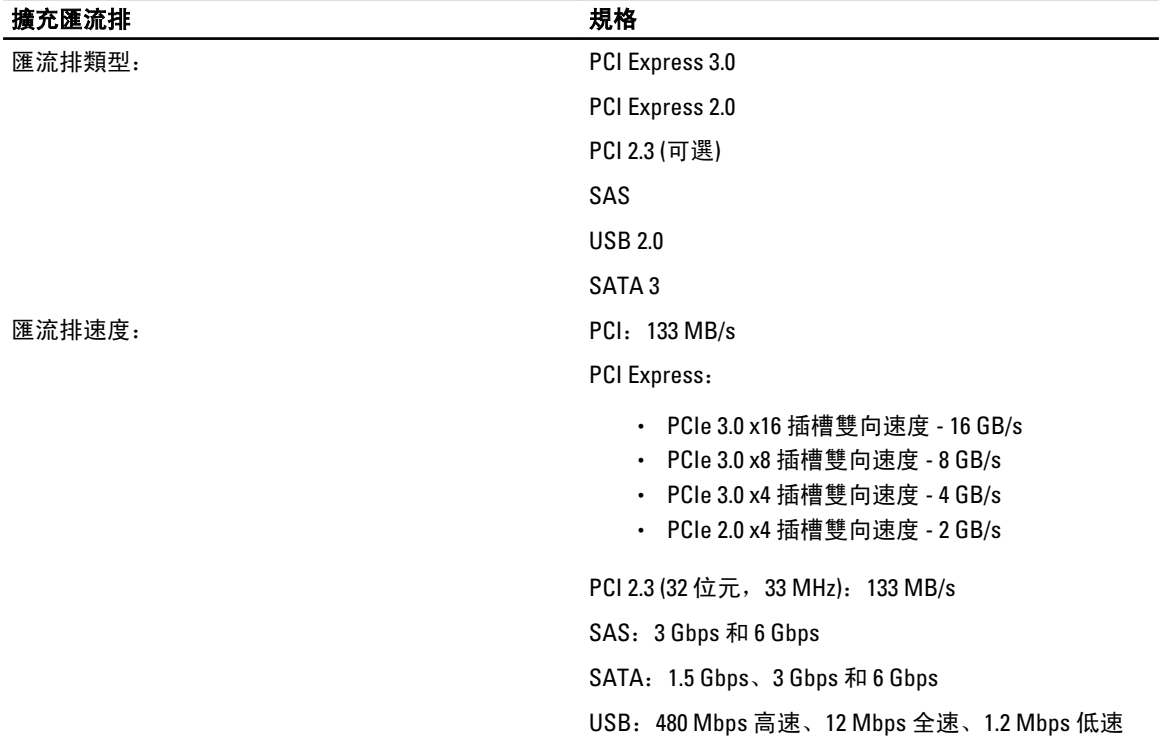

#### 表 8. 插卡插槽

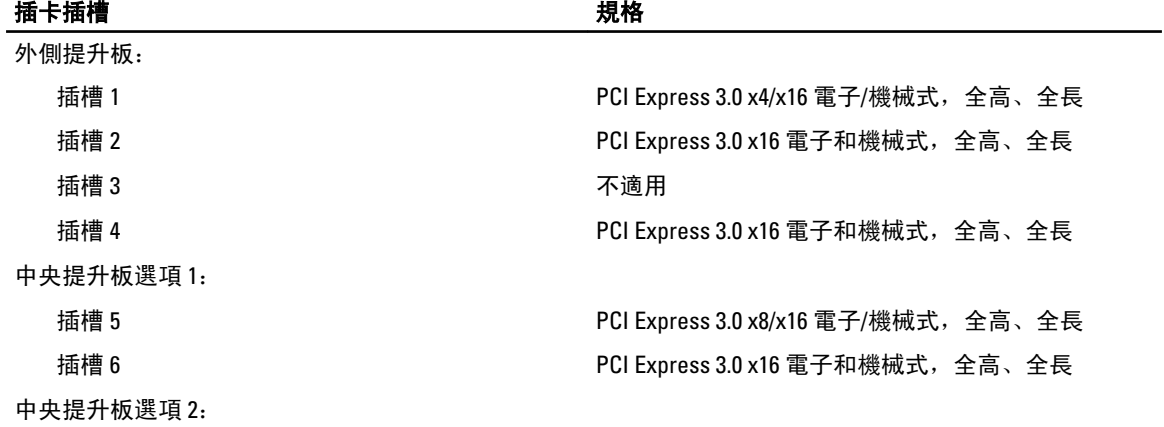

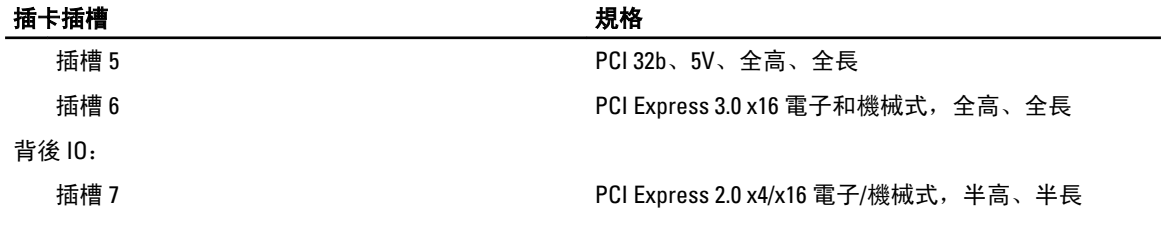

### 表 9. 磁碟機

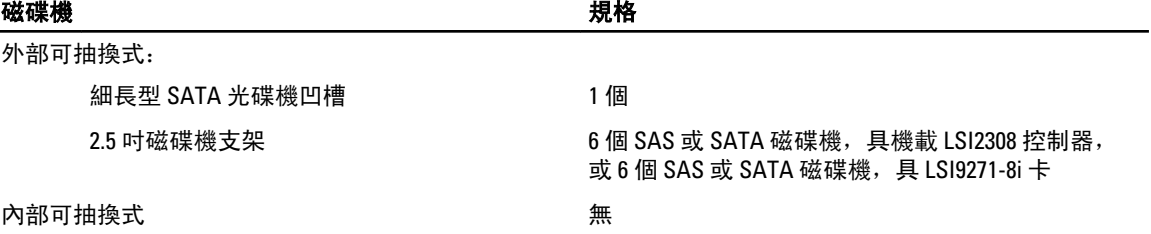

#### 表 10. 外接式連接器

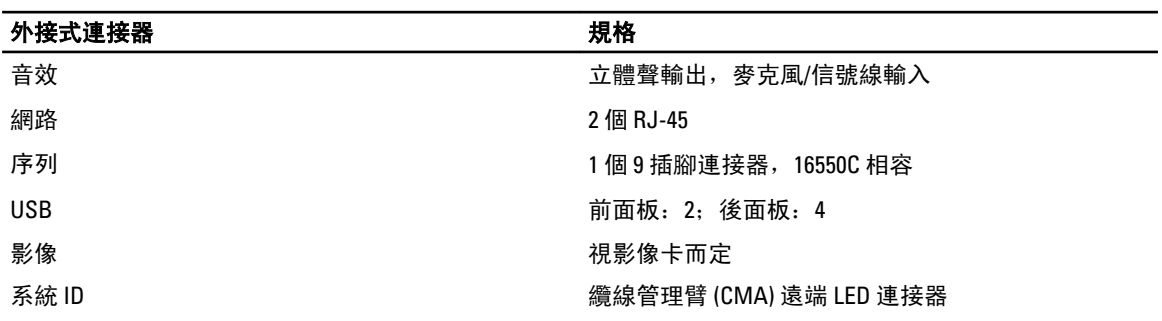

### 表 11. 內部連接器

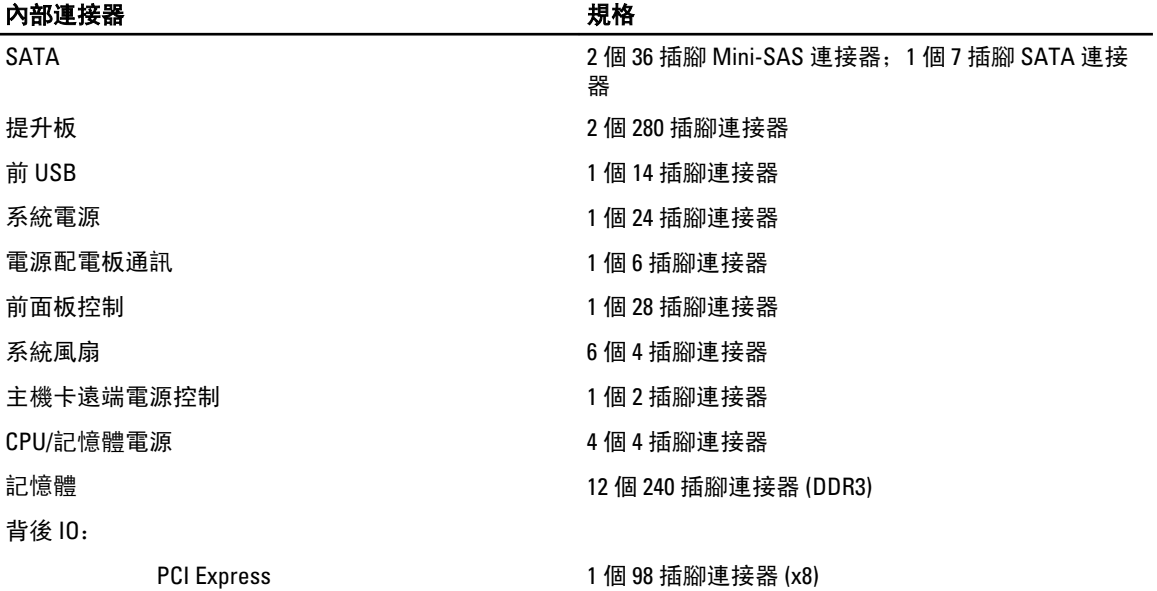

提升板:

### 內部連接器 規格

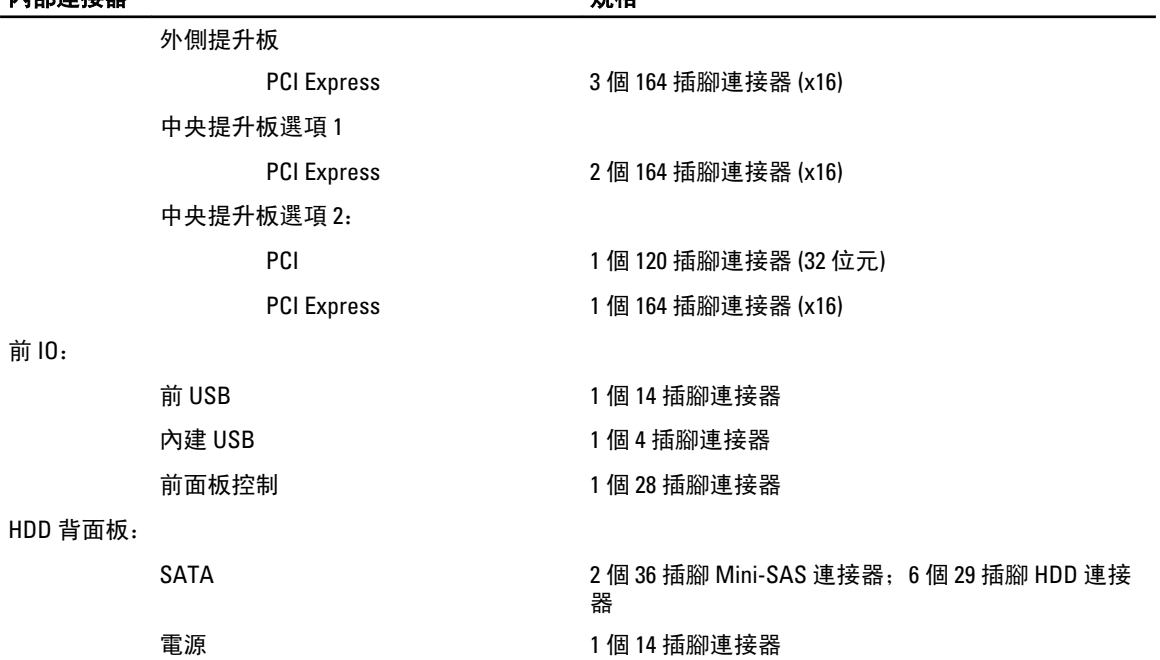

#### 表 12. 控制項和指示燈

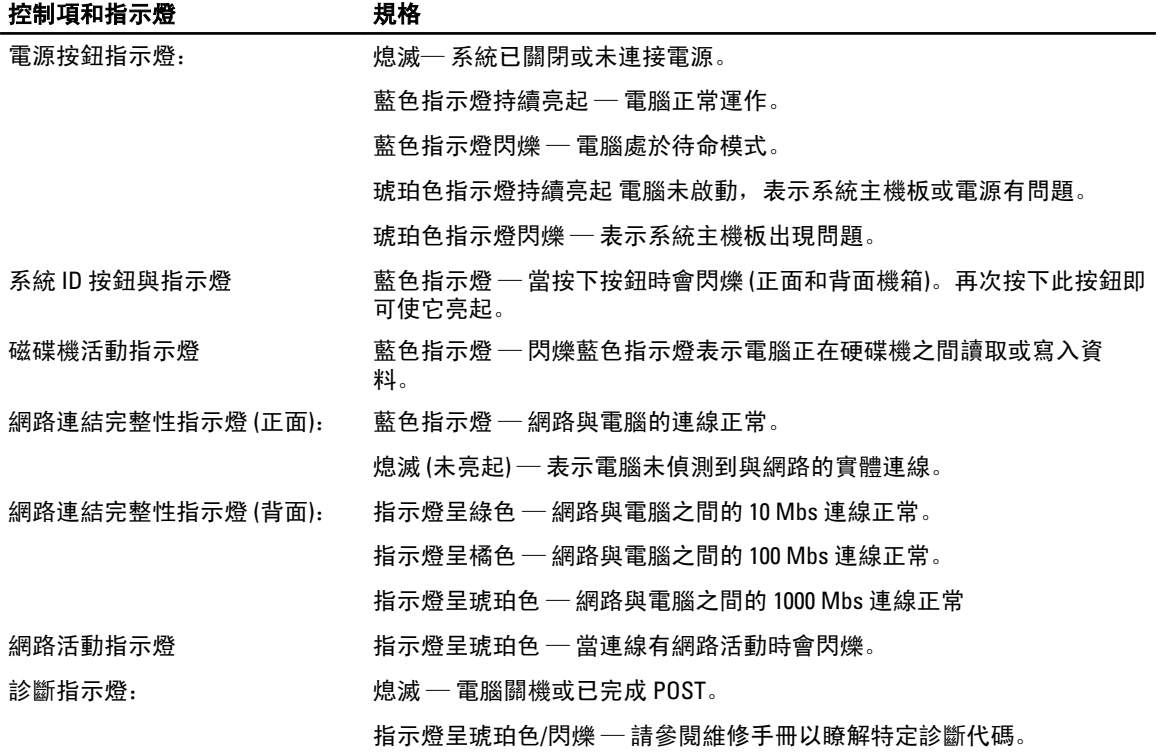

108
表 13. 電源

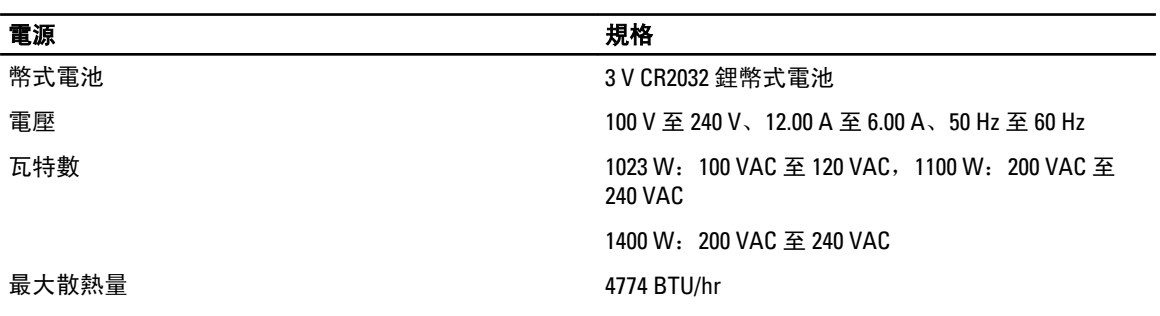

註: 使用電源供應器額定瓦特數計算散熱量。

註: 請參閱電腦隨附的安全資訊,以取得重要的電壓設定資訊。

### 表 14. 實體參數

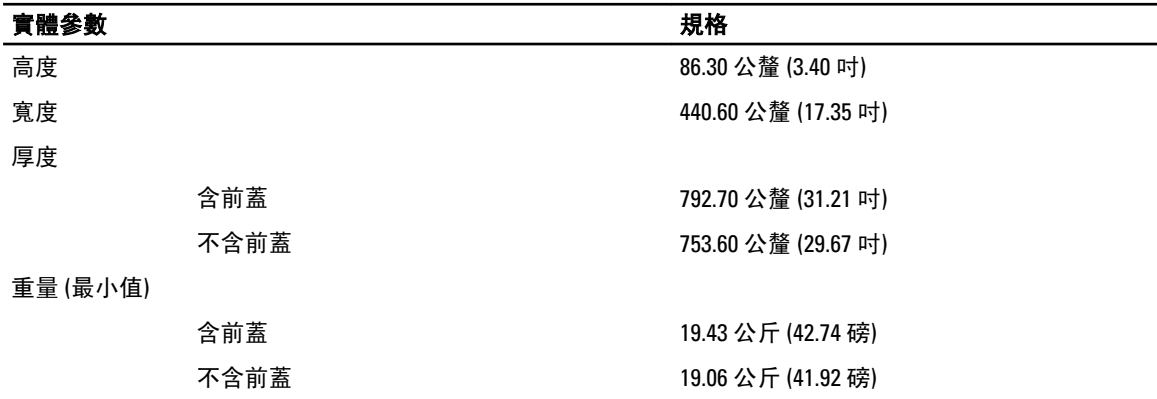

#### 表 15. 環境參數

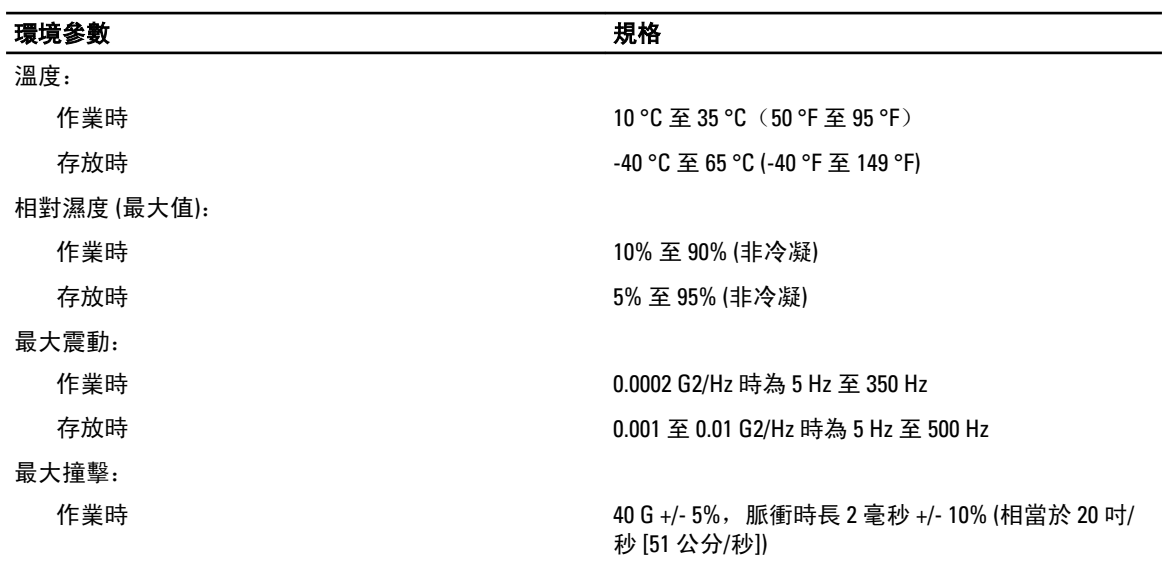

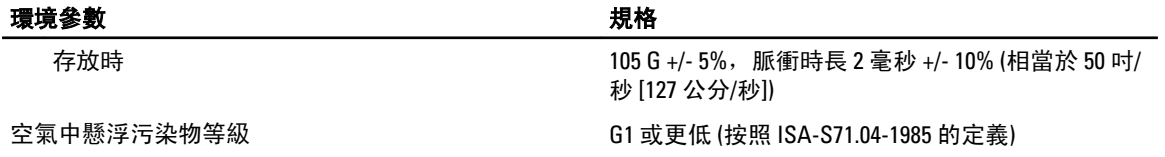

# 系統設定

### 啟動選單

和舊版工作站平台一樣,本電腦包含單次啟動選單。此功能為使用者提供快速方便的機制,不經過系統設定定 義的啟動裝置順序,直接啟動特定裝置 (例如:軟碟機、光碟機或硬碟機)。於舊版平台推出的啟動選單增強功 能如下:

- 輕鬆存取 雖然仍可使用 <Ctrl><Alt><F8> 按鍵叫出選單,但您也可以在系統啟動期間按下 <F12>,以存 取此選單。
- 使用者提示 使用者不僅可以輕鬆存取選單,還會在 BIOS 啟動顯示畫面中提示使用按鍵。不再向使 用者「隱藏」此按鍵。
- 診斷選項 啟動選單現在另外提供 2 個診斷選項:IDE Drive Diagnostics (90/90 硬碟機診斷) 和 Boot to the Utility Partition。如此使用者就毋需記住 <Ctrl><Alt><D> 和 <Ctrl><Alt><F10> 按鍵。

註: 由於此單次啟動選單僅會影響目前的啟動,所以在完成故障排除後,毋需請技師人員恢復客戶的開機 順序。

電腦在 POST 程序期間,於 Dell 徽標畫面提供多個按鍵選項。這些按鍵可提供多個選項。

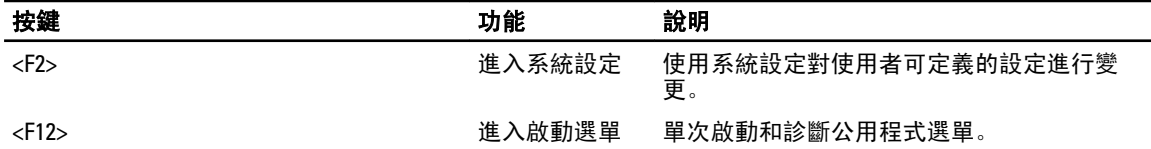

## 按鍵順序計時

設定時,鍵盤不是第一個初始化的裝置。因此,如果您太早按下按鍵,會將鍵盤鎖住。在此情況下,顯示器上 會出現鍵盤錯誤訊息,而您無法使用 <Ctrl><Alt><Del> 鍵重新啟動系統。

為避免此情況發生,請先等鍵盤初始化後再按下按鍵。有兩種方式確認鍵盤已初始化:

• 鍵盤指示燈閃爍。

第二種方法適用於顯示器已暖機。否則,等到影像訊號出現時,按下按鍵的時間通常已過。在此情況下,請使 用第一種方法 — 透過鍵盤指示燈 — 來確認鍵盤已初始化。

## Dell Diagnostics

出廠安裝的平台包含 32 位元的系統診斷程式 (位於已安裝公用程式的分割區)。在系統開機期間按下 <F12> 按鍵 然後選擇 Diagnostics 即可存取這些診斷程式。

在按下按鍵後,會載入適合的模組並執行 PSA 診斷。如果通過,將會出現標準的 Dell Diagnostics 主選單。當結 束診斷程式後,系統會重新開機並回到安裝的作業系統。使用 <Ctrl><Alt><Del> 按鍵重新啟動電腦也會使系統 回到正常的開機順序。

送交維修更換的硬碟機沒有公用程式分割區,因此不提供此功能。如果按下,在此類硬碟機上會略過此按鍵。

■ 註: 公用程式分割區會受到除錯程序或 FDISK 公用程式的影響。

# 系統設定選項

4 註: 視電腦和安裝的裝置而定, 此部分列出的項目不一定會出現。

- 如要變更 BIOS 設定, 選擇以下其中一個選項, 更新資訊, 然後按一下 Apply (套用)。
- 如要回復出廠設定,請按一下 Load Defaults (載入預設值)。
- 如要關閉視窗,請按一下 **Exit (結束)**。

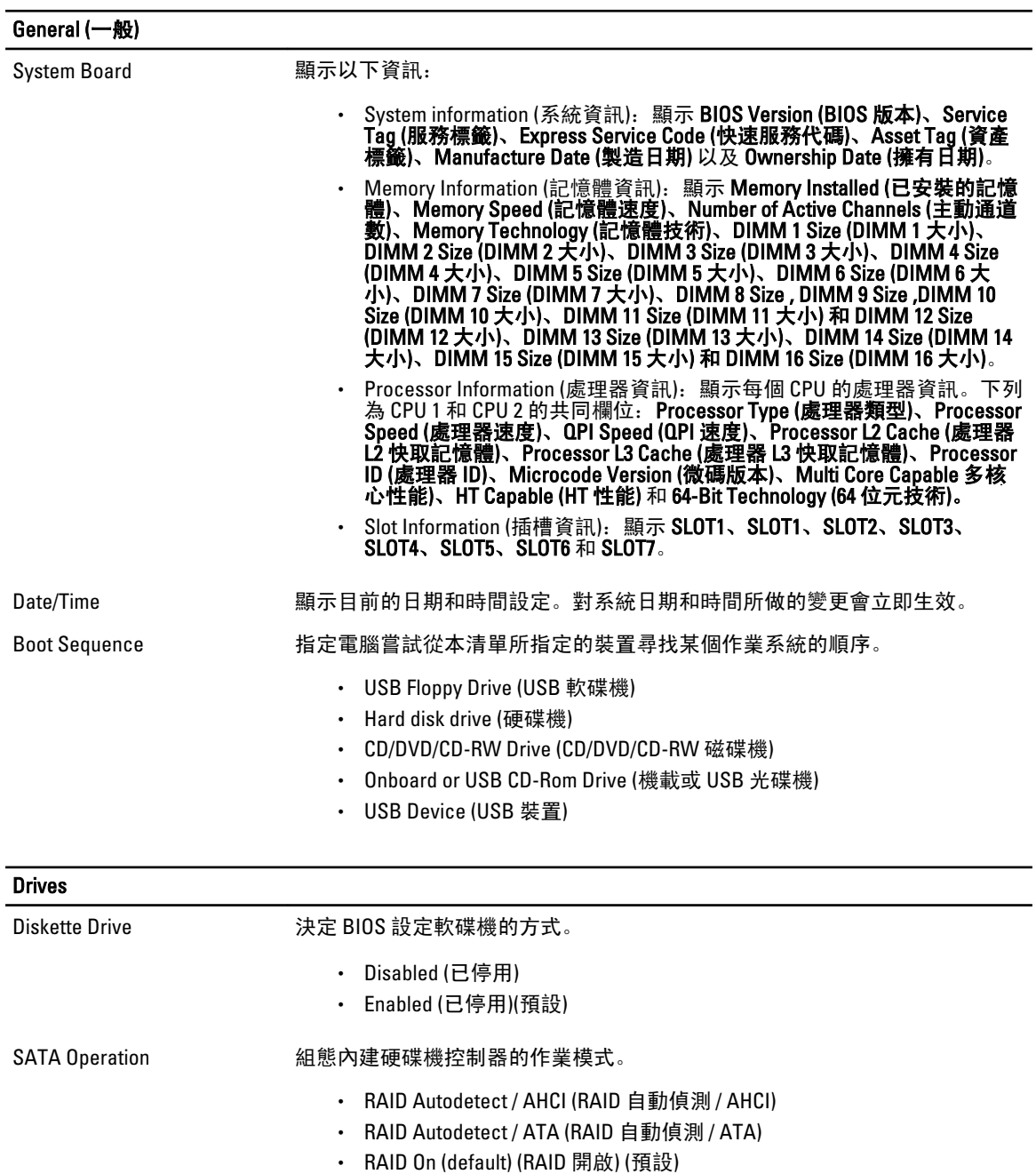

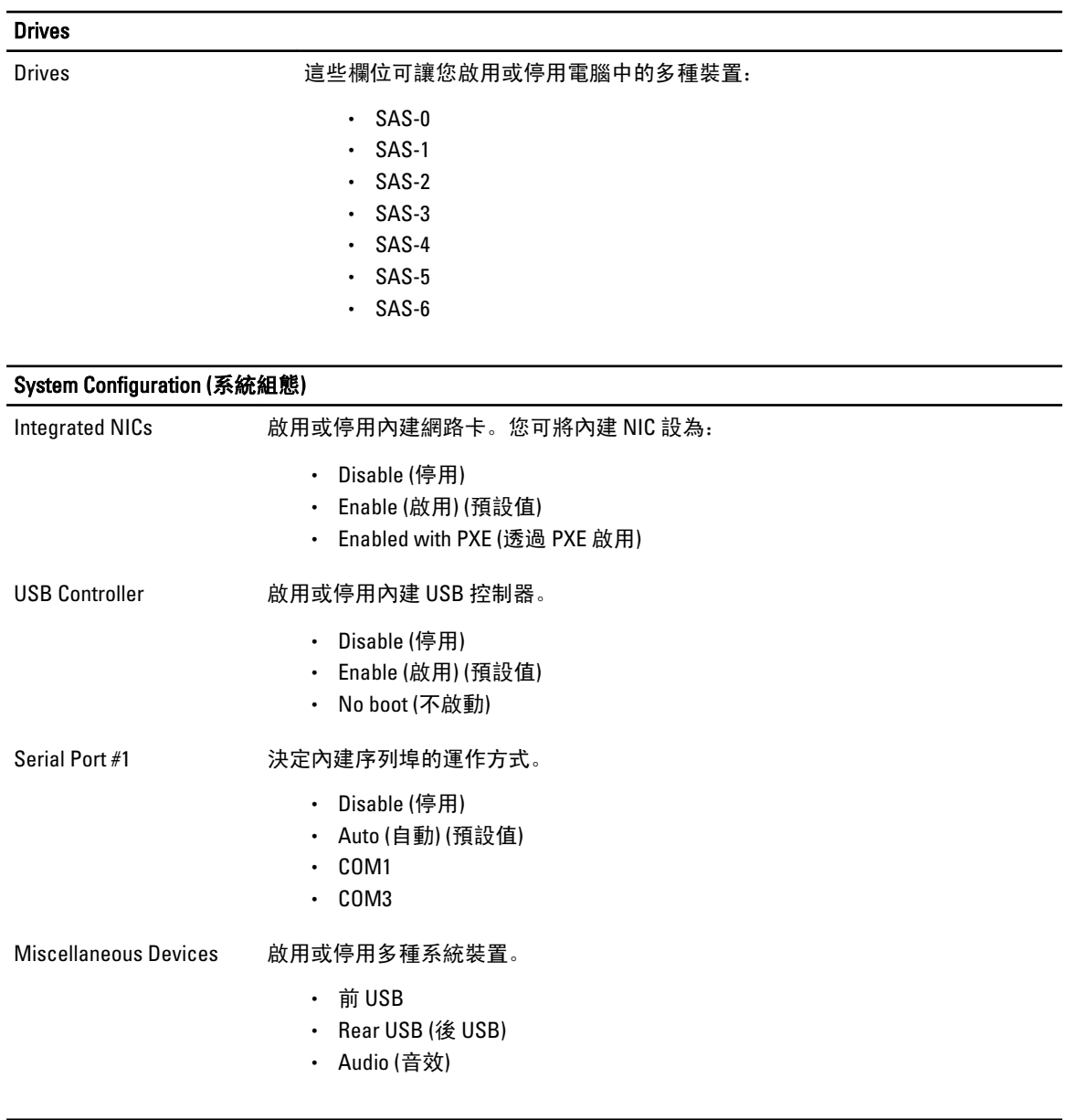

### Video (影像)

Primary Video 當有兩個以上的控制器可用時,允許使用者指定系統指派主影像控制器的順序。

- Controller 1 (控制器 1)
- Controller 2 (控制器 2)

### Performance (效能)

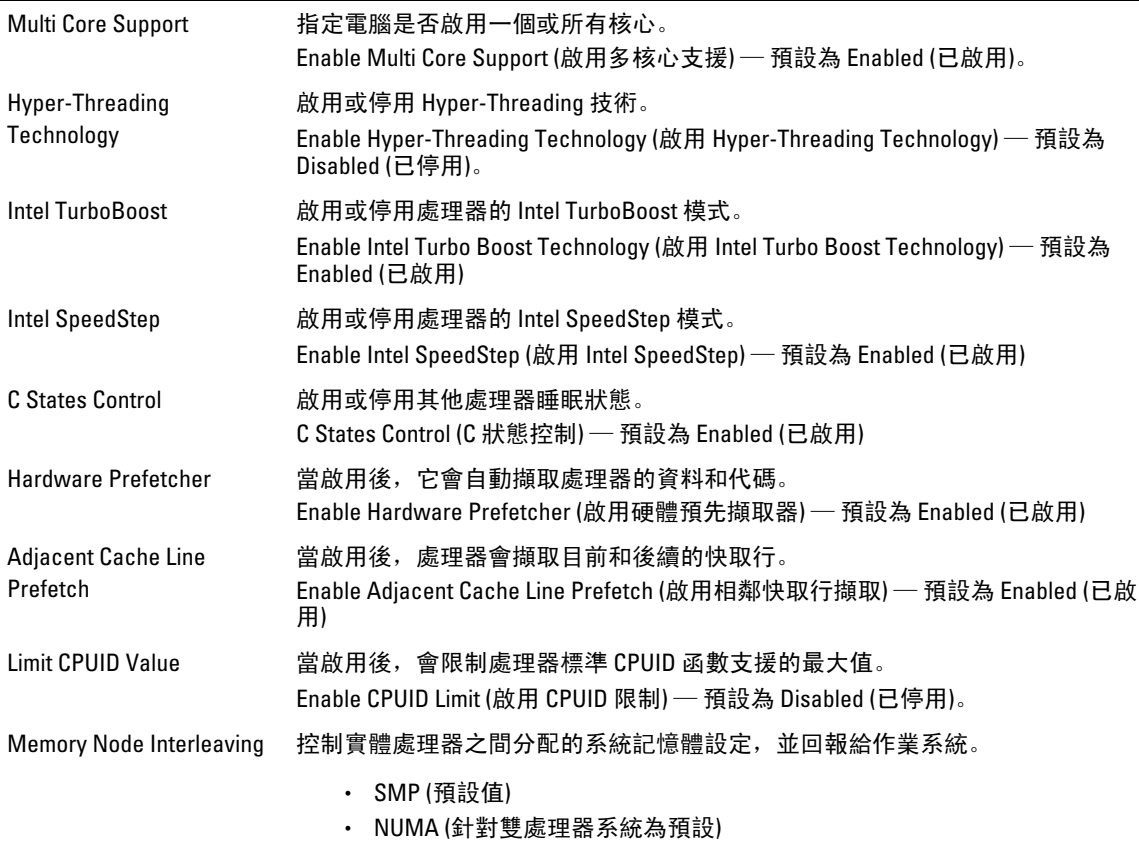

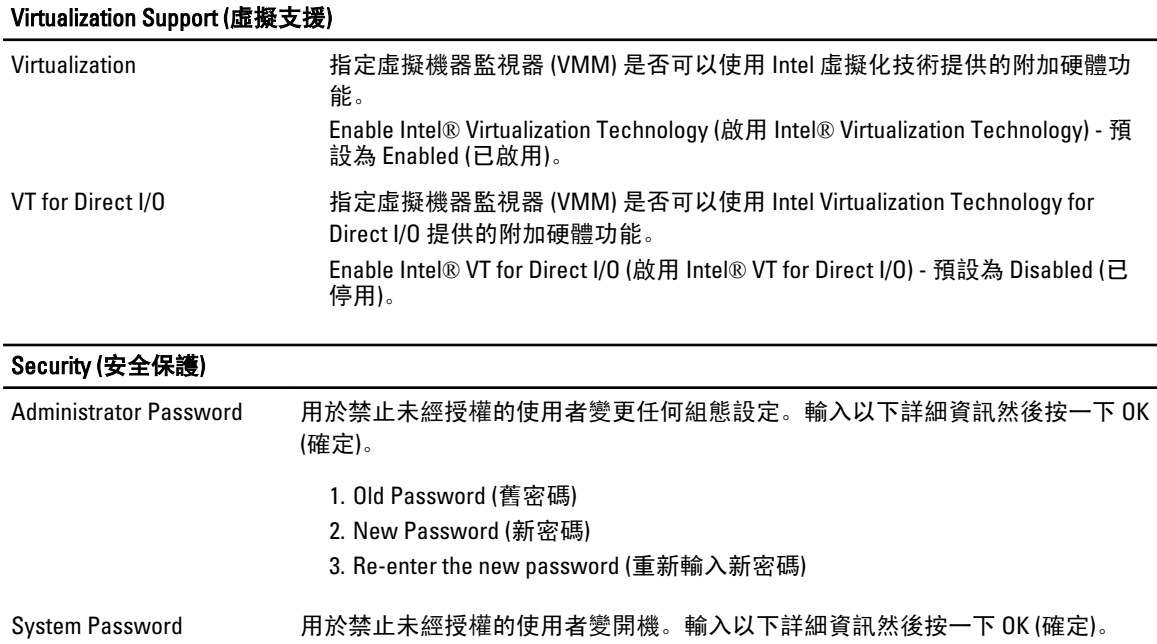

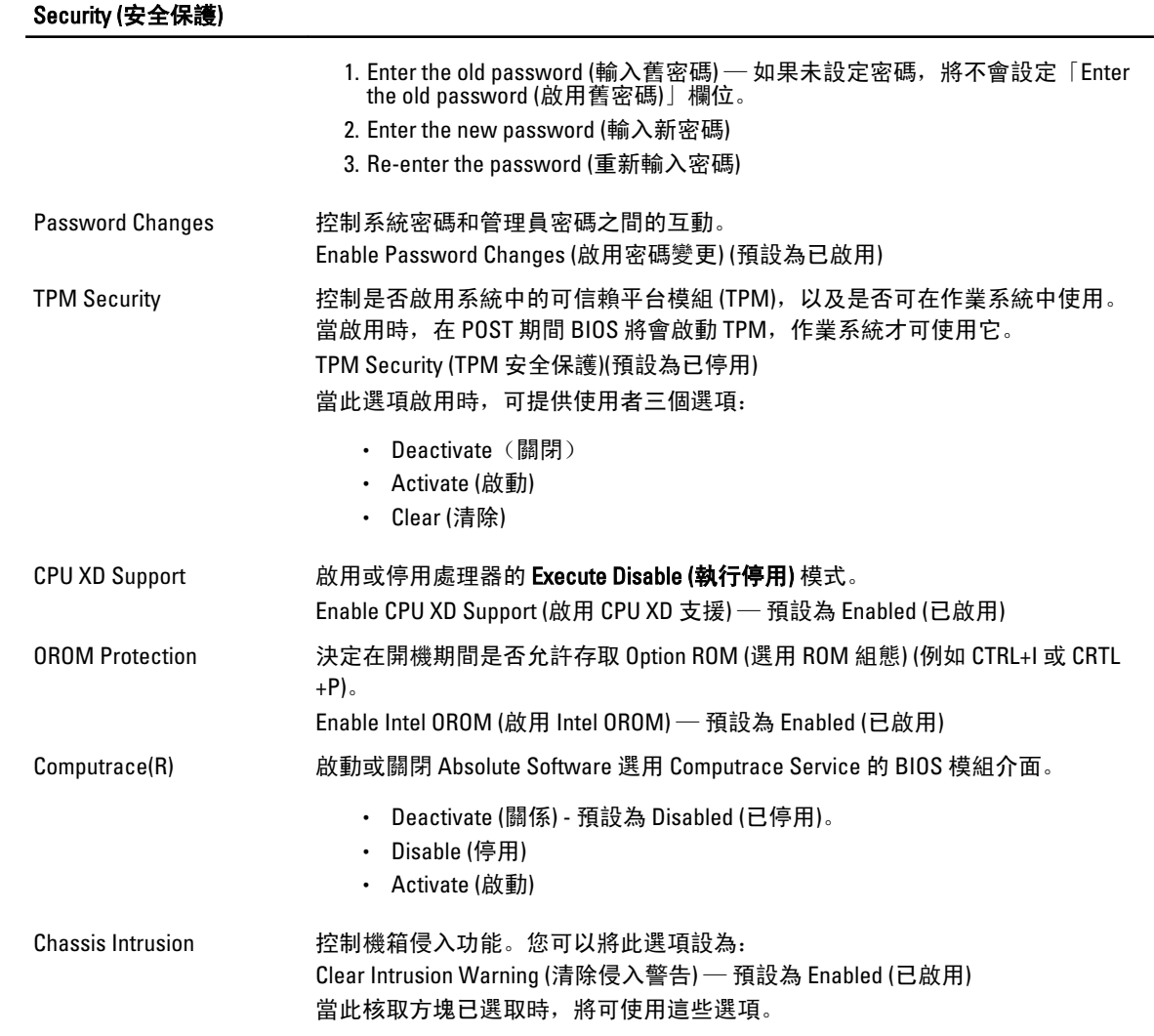

- Disable (停用)
- Enable (啟用)
- On-Silent (靜態開啟) 預設為 Enabled (已啟用) (如果已偵測到機箱侵入)。

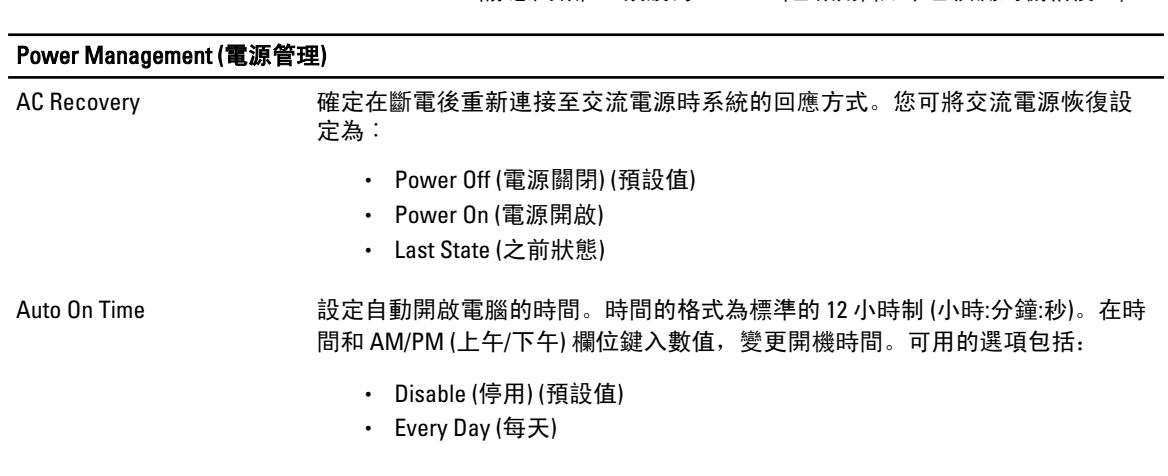

#### Power Management (電源管理)

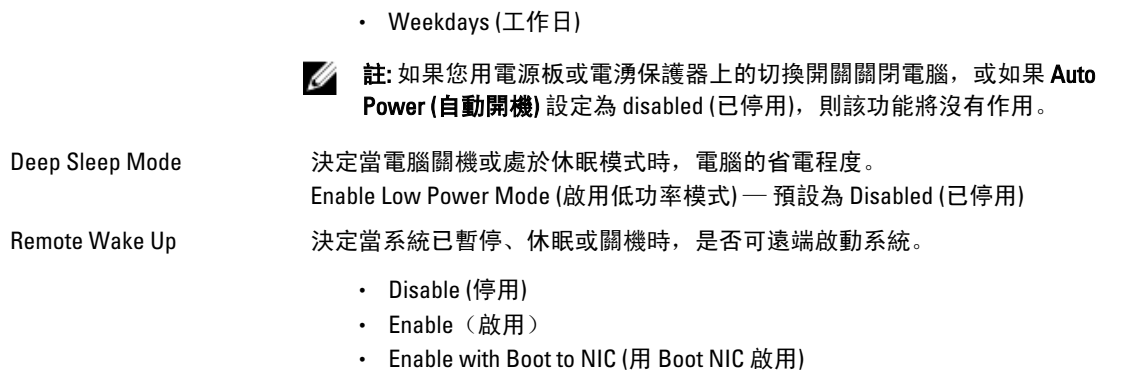

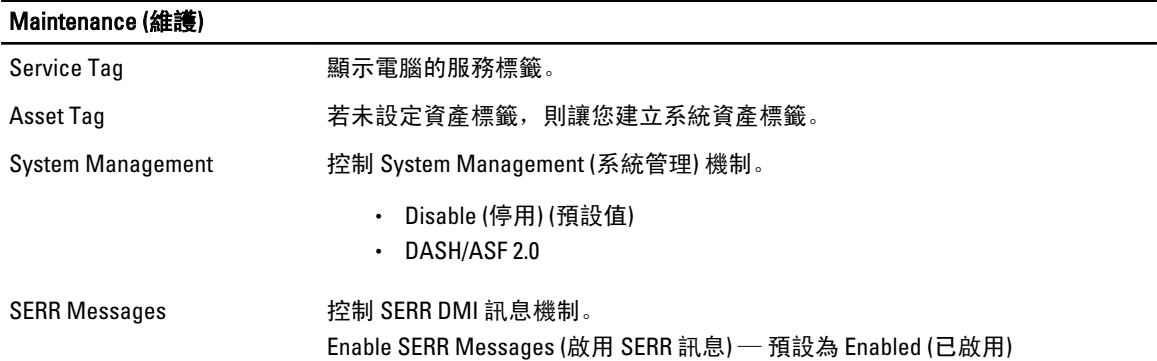

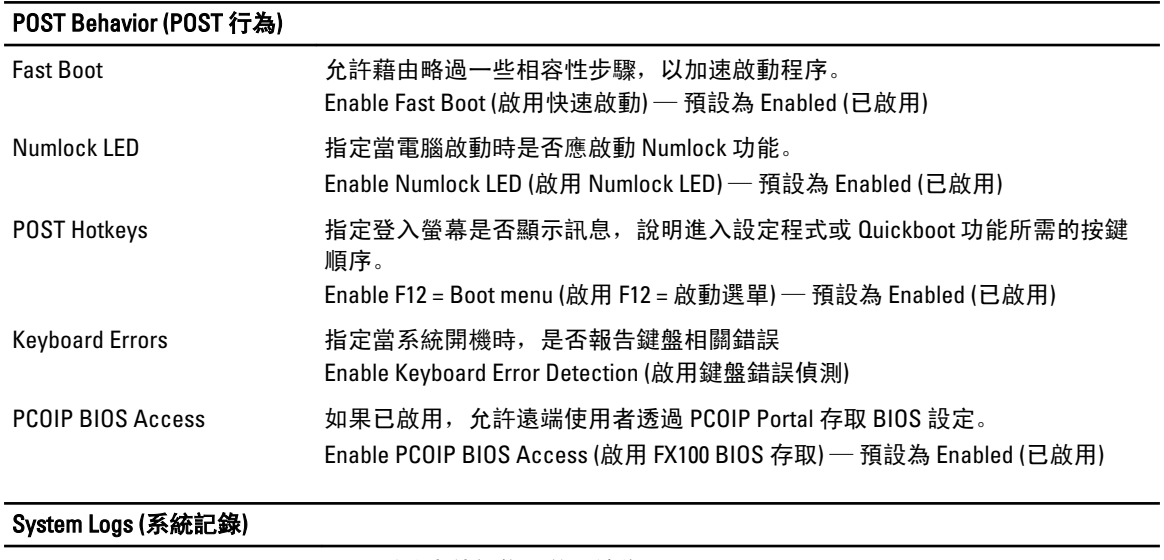

BIOS Events **No. 2008** - 顯示系統事件記錄,並可讓您

• Clear Log

• Mark all Entries (標記所有項目)

49

# 與 Dell 公司聯絡

# 與 Dell 公司聯絡

 $\mathscr U$  註: 如果無法連線網際網路,則可以在購買發票、包裝單、帳單或 Dell 產品目錄中找到聯絡資訊。

Dell 提供多項線上和電話支援與服務選擇。服務的提供因國家/地區和產品而異,某些服務可能在您所在地區並 不提供。若因銷售、技術支援或客戶服務問題要與 Dell 聯絡:

- 1. 請造訪 dell.com/support
- 2. 選擇您的支援類別。
- 3. 在頁面最上方的 Choose a Country/Region (選擇國家/地區) 下拉式選單中確認您所在的國家或地區。
- 4. 根據您的需求選擇適當的服務或支援連結。